# オリジナルコミュニケーションボード・カード作成ソフト 操作マニュアル

セイフティーネットプロジェクト横浜

#### 次  $\blacksquare$

<span id="page-1-0"></span>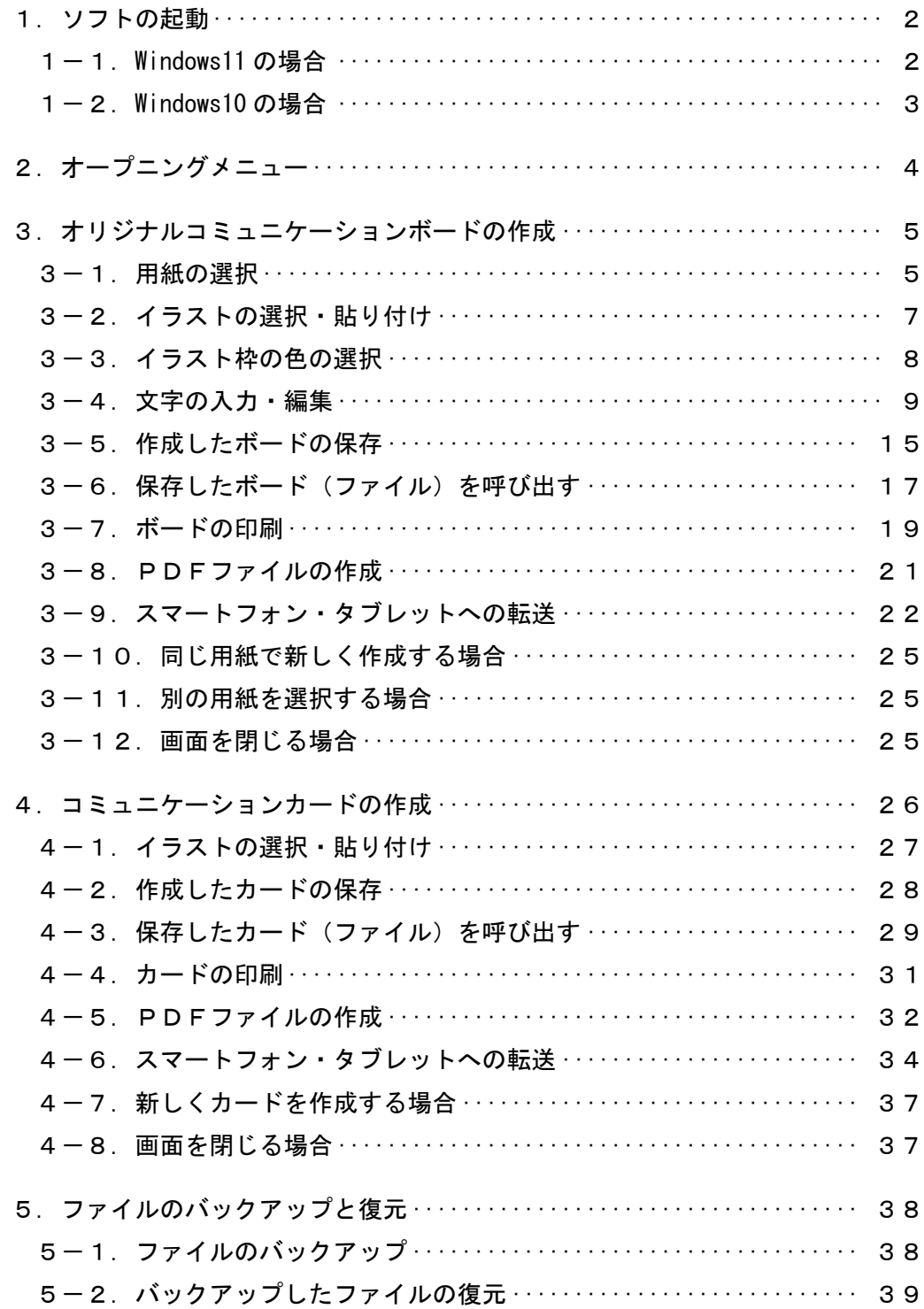

#### <span id="page-2-0"></span>1.ソフトの起動

- 1-1. Windows11 の場合
- ① ショートカットアイコンからの起動

デスクトップ画面のショートカットアイコンをダブルクリック(またはクリック)します。

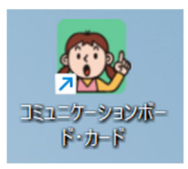

#### ② スタートボタンからの起動

スタートボタンをクリックすると以下が現れますので、右上の「すべてのアプリ」をク リックします。

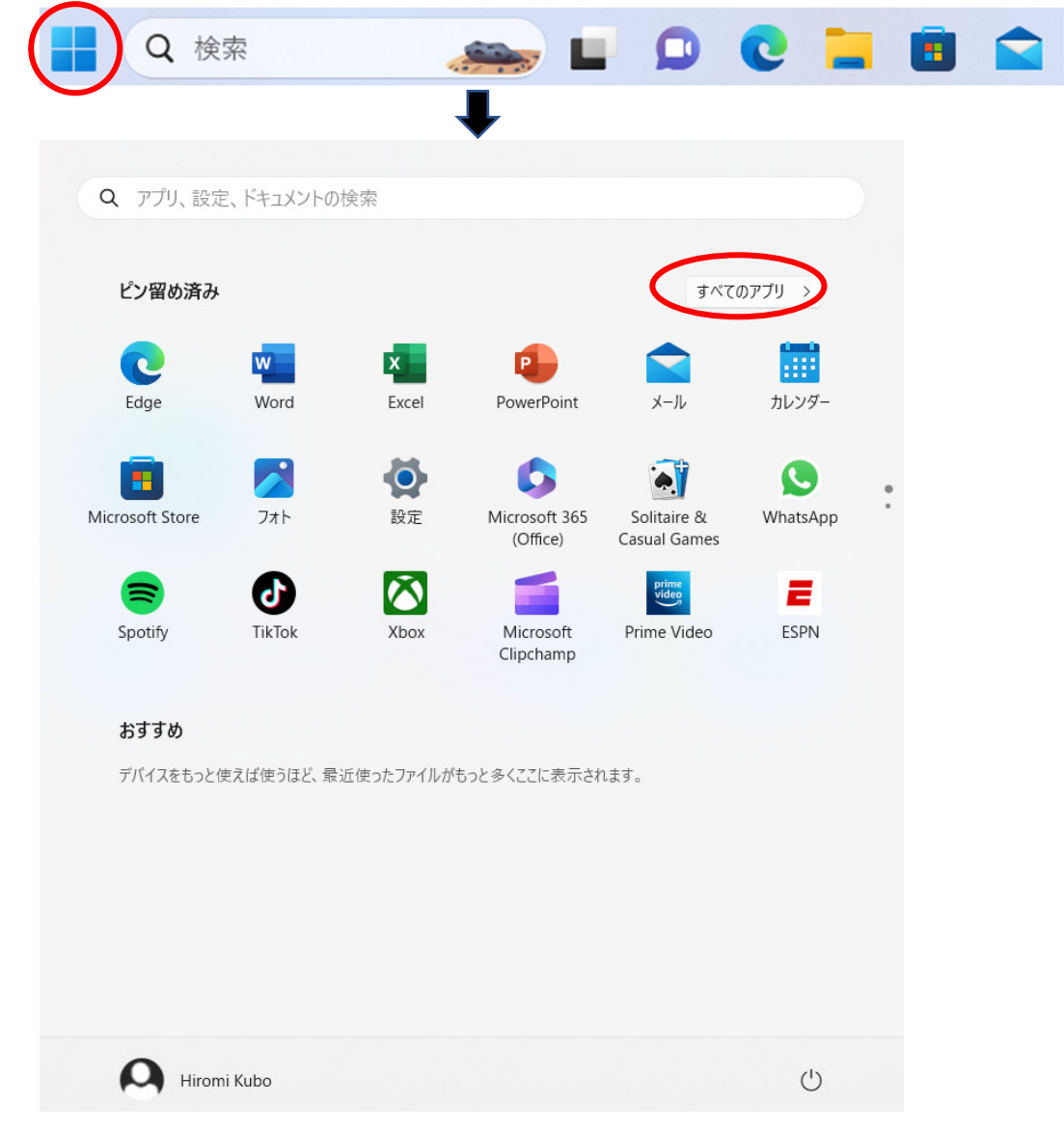

「すべてのアプリ」の一覧の中に「コミュニケーションボード・カード」がありますので、 それをクリックしてください。

<span id="page-3-0"></span>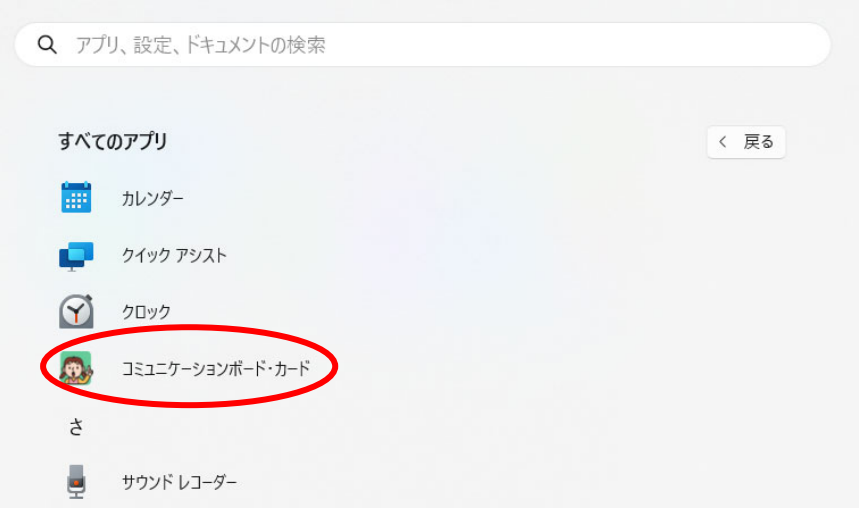

#### 1-2. Windows10 の場合

#### ① ショートカットアイコンからの起動

デスクトップ画面のショートカットアイコンをダブルクリック(またはクリック)します。

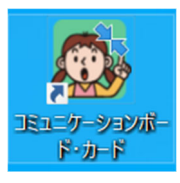

#### ② スタートボタンからの起動

スタートボタンをクリックして、左側の一覧の中に「コミュニケーションボード・カー ド」がありますので、それをクリックしてください。

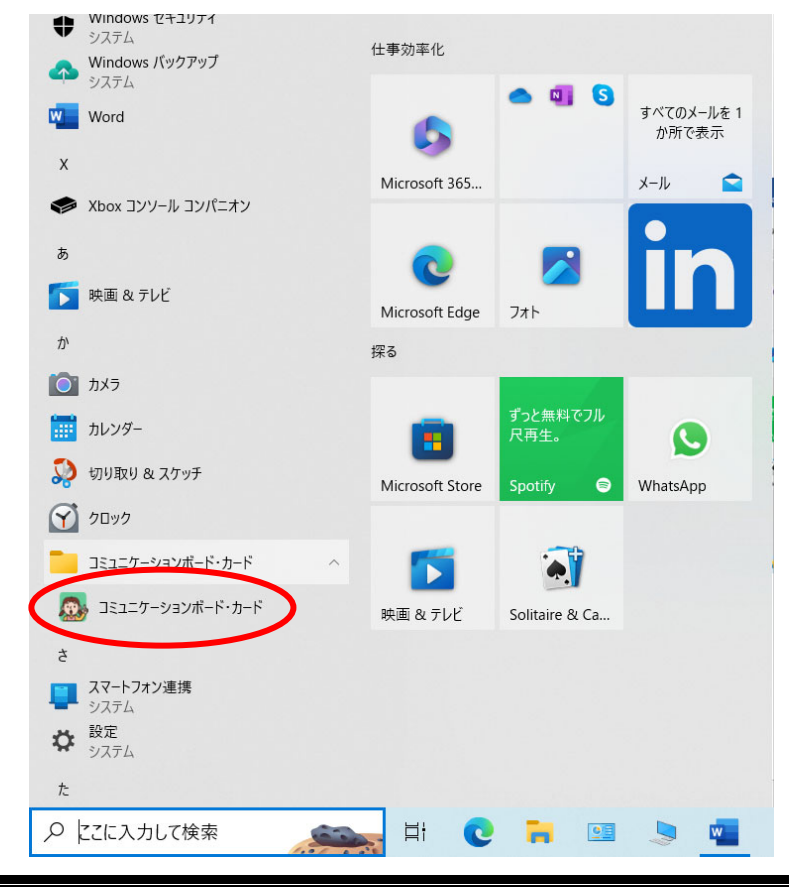

<span id="page-4-0"></span>2.オープニングメニュー

ソフトを起動すると以下の画面が現れます。

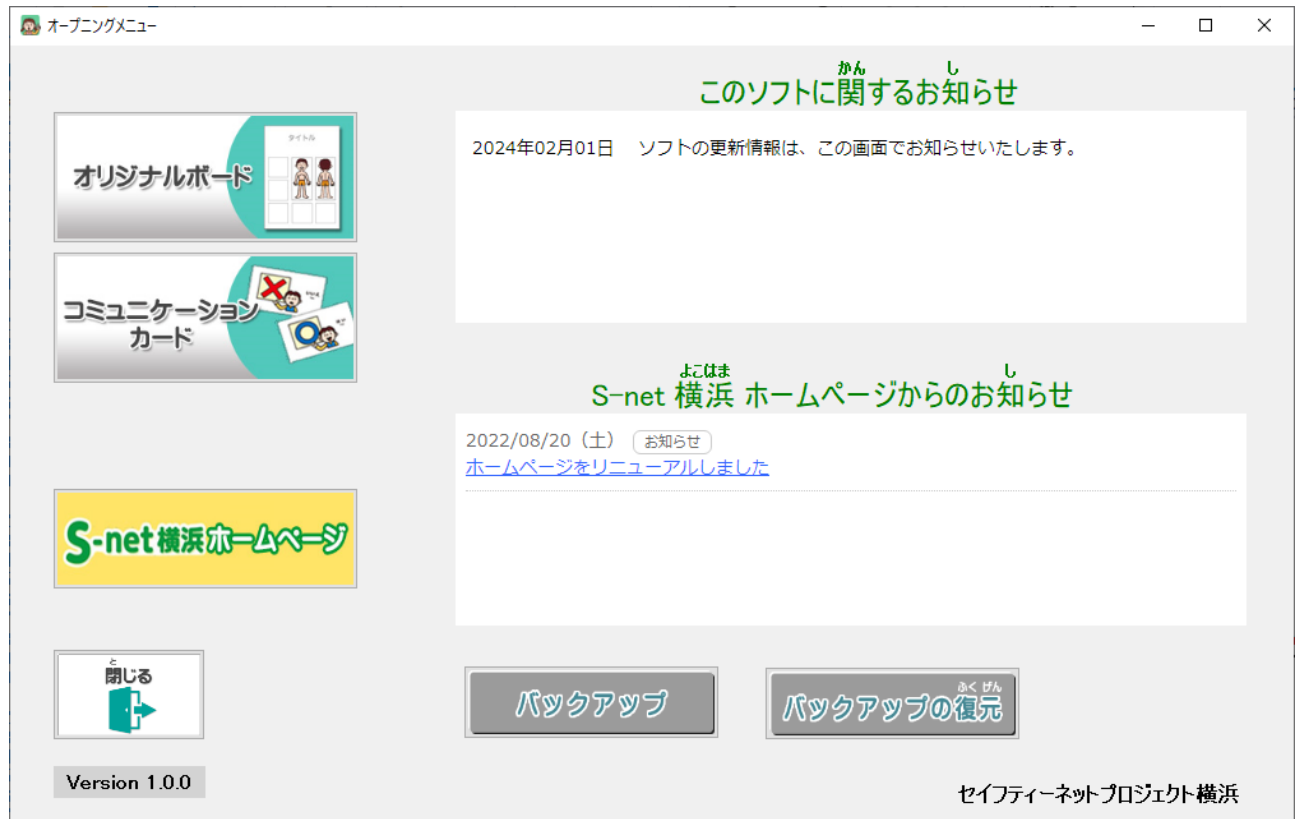

オリジナルコミュニケーションボードを作成される場合には、以下のボタンをクリックしてく ださい。

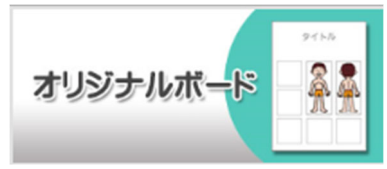

コミュニケーションカードを作成される場合には、以下のボタンをクリックしてください。

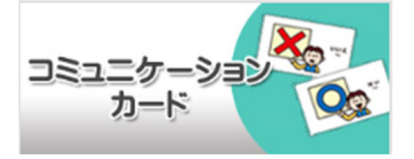

以下のボタンをクリックすると、セイフティーネットプロジェクト横浜のホームページが呼び出 されます。

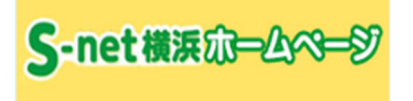

右側のお知らせ部分には、上段は本ソフトに関するお知らせが、下段にはセイフティーネットプ ロジェクト横浜のホームページからのお知らせが表示されます。

「バックアップ」「バックアップの復元」のボタンについては、「5.ファイルのバックアップと 復元」をご覧ください。

## <span id="page-5-0"></span>3.オリジナルコミュニケーションボードの作成

## 3-1.用紙の選択

以下のボタンをクリックすると、用紙を選択する画面が現れます。

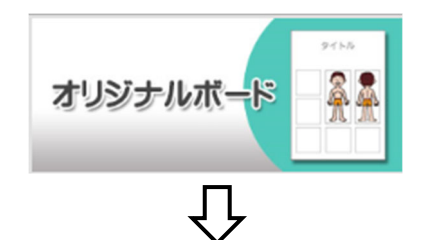

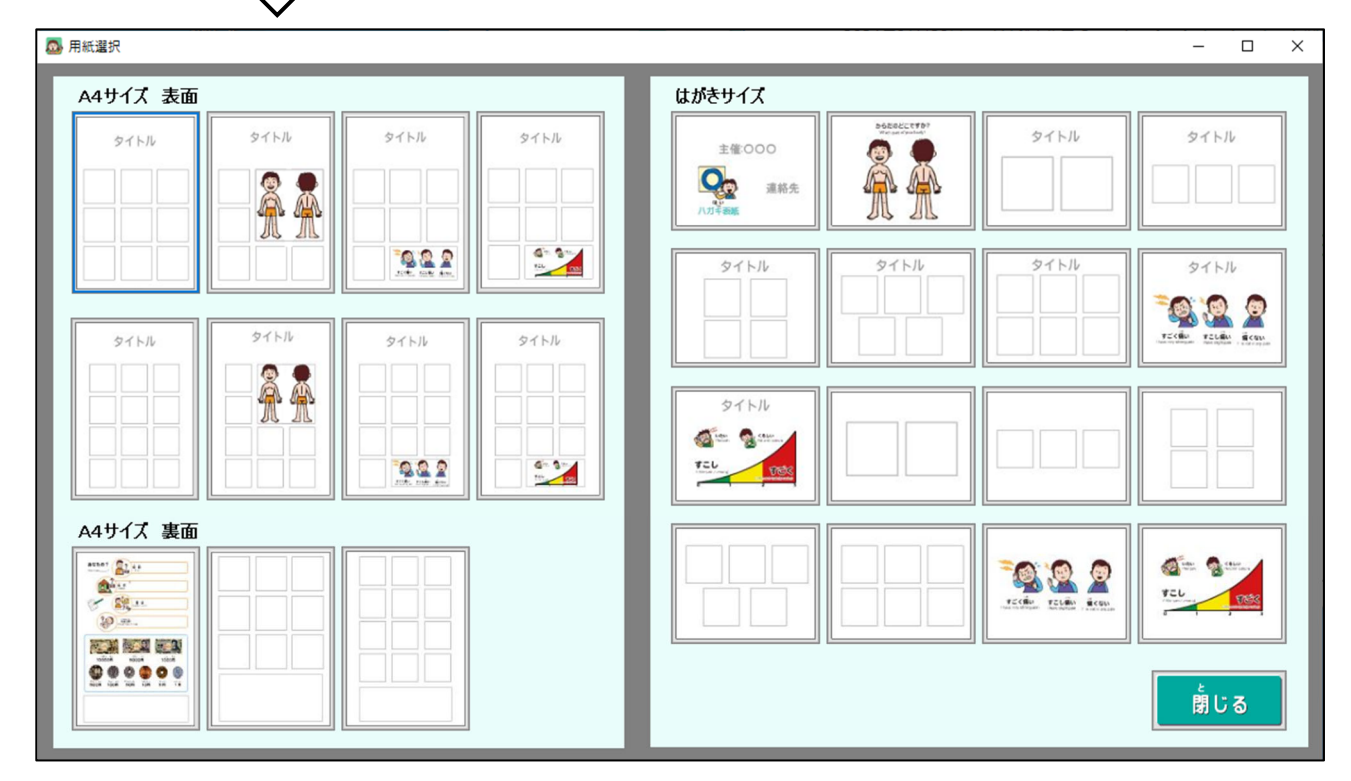

左側がA4サイズの用紙で、右側がハガキサイズの用紙です。この中から作成したいボードの 用紙を選択してください。

ここでは、A4サイズの最初の用紙(左上の用紙)について、オリジナルコミュニケーション ボードの作成方法を説明します。

以下のボタンをクリックします。

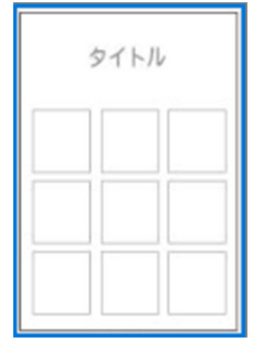

#### 以下の作成画面が現れます。

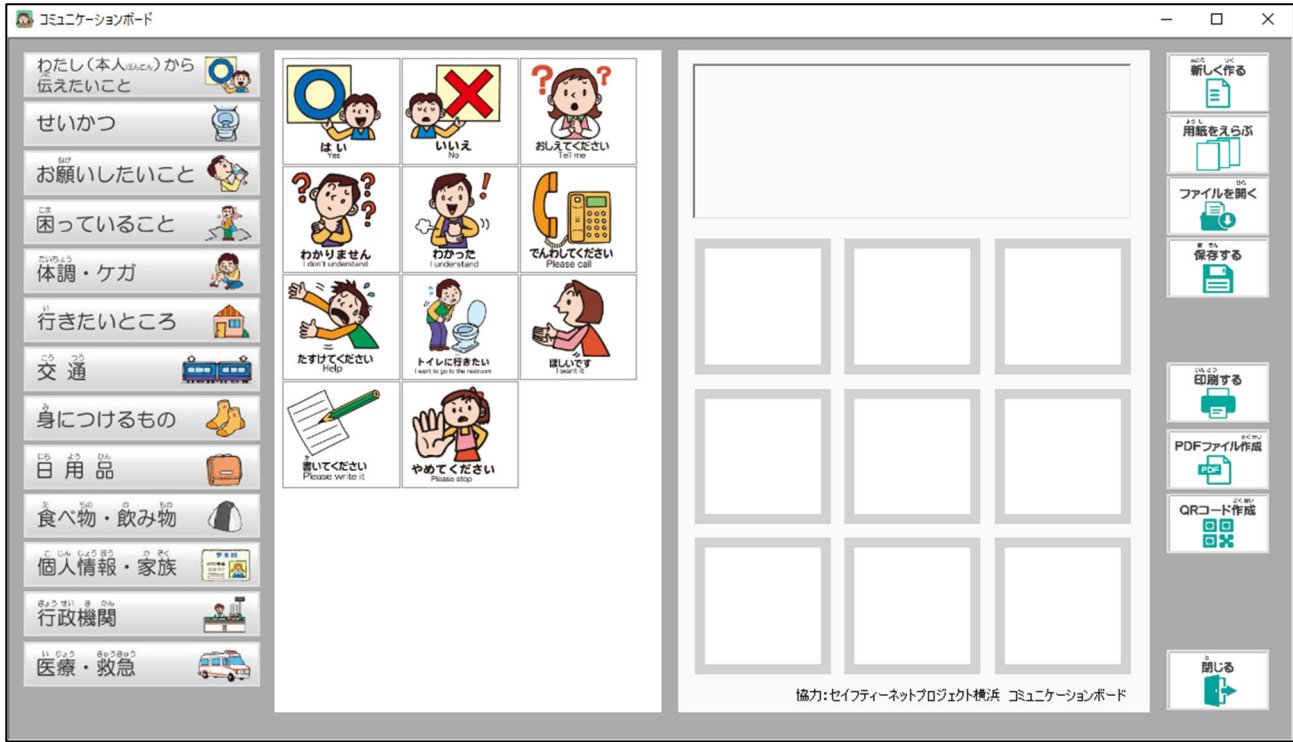

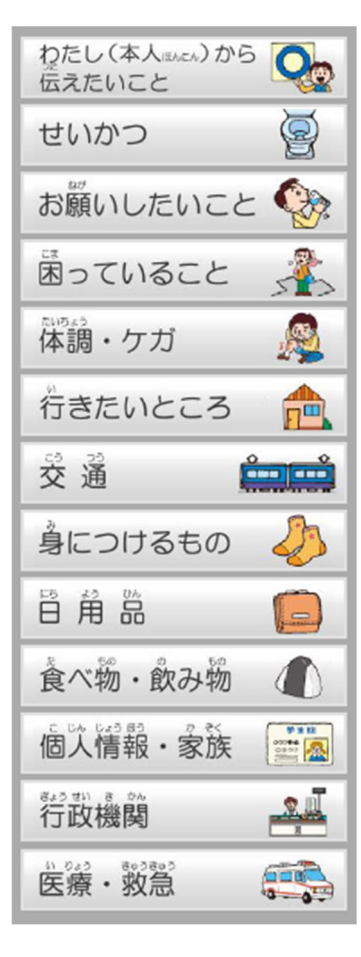

作成画面の左側にある、左図のボタンからカテゴリー別のイラスト を選択します。

なお、最初に表示されるイラストは、一番上のボタンの「わたし(本 人)から伝えたいこと」のイラストになります。

表示されるイラストは、セイフティーネットプロジェクト横浜のサ ーバー上にアップロードされているものです。

そのため、インターネットに接続されている環境が必要になります のでご注意ください。

また、イラスト等の変更や追加・削除が行われた場合には、一覧に表 示されるイラストが更新されます。

ただし、それを反映させるためには、ソフトを再起動する必要があ ります。オープニングメニューの「このソフトに関するお知らせ」で、 その旨をご連絡いたします。

ここでは、「わたし(本人)から伝えたいこと」のイラストを使用して作成方法を説明します。

#### <span id="page-7-0"></span>3-2.イラストの選択・貼り付け

左側のイラスト一覧から使用したいイラストを、右側の用紙の配置したい場所にドラッグし て持って行きます。

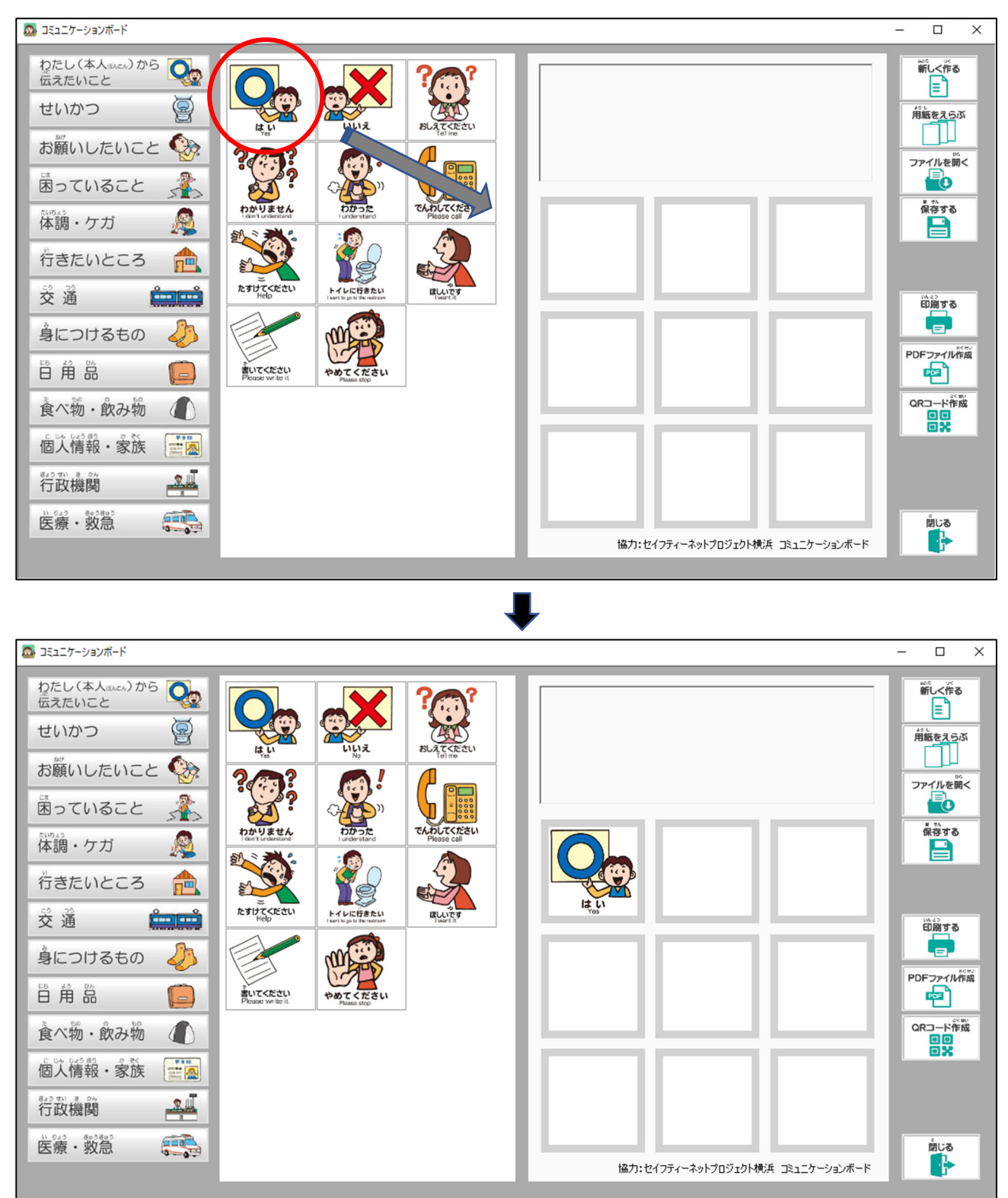

貼り付けたイラストの位置を変更したい場合には、イラストをドラッグして変更したい場所ま で移動させます。

イラストを削除したい場合には、イラスト枠の外側にドラッグしてマウスの指を離します。 用紙に貼り付けたイラストの上に、別のイラストを貼り付けると、前のイラストが削除され別 のイラストに置き換わります。

## <span id="page-8-0"></span>3-3.イラスト枠の色の選択

イラスト枠に色を付ける場合には、まずイラスト枠をクリックします。

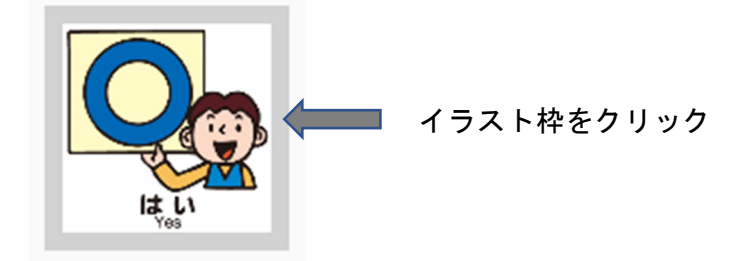

以下の「色の設定」が現れますので、色を選択して「OK」ボタンをクリックします。

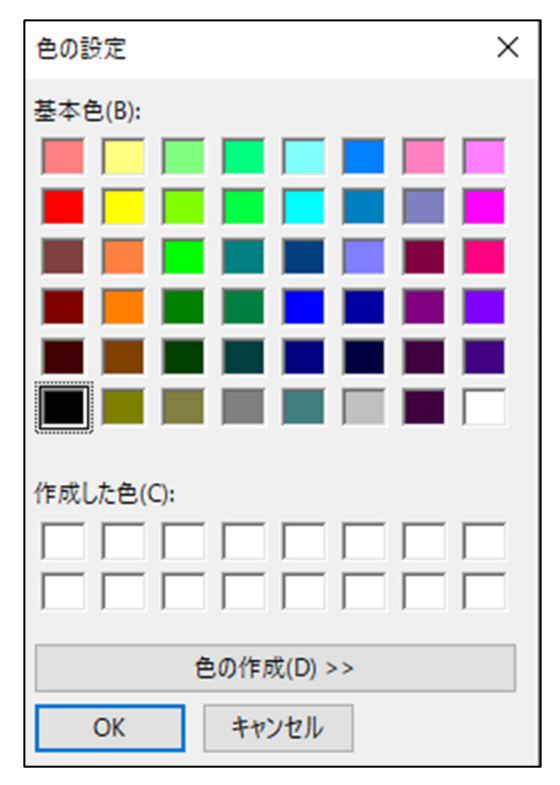

以下のように、イラスト枠に色が付きます。(ここでは青色を選択した場合です。)

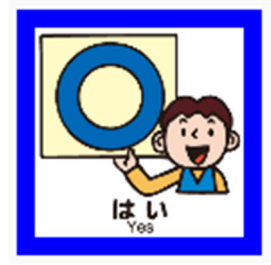

イラスト枠は、クリックしやすいように太くしてありますが、印刷ではインクの消費を抑える ため、細い枠になります。

## <span id="page-9-0"></span>3-4.文字の入力・編集

① 文字の入力

タイトル等の文字を入力するには、文字入力エリアをクリックします。

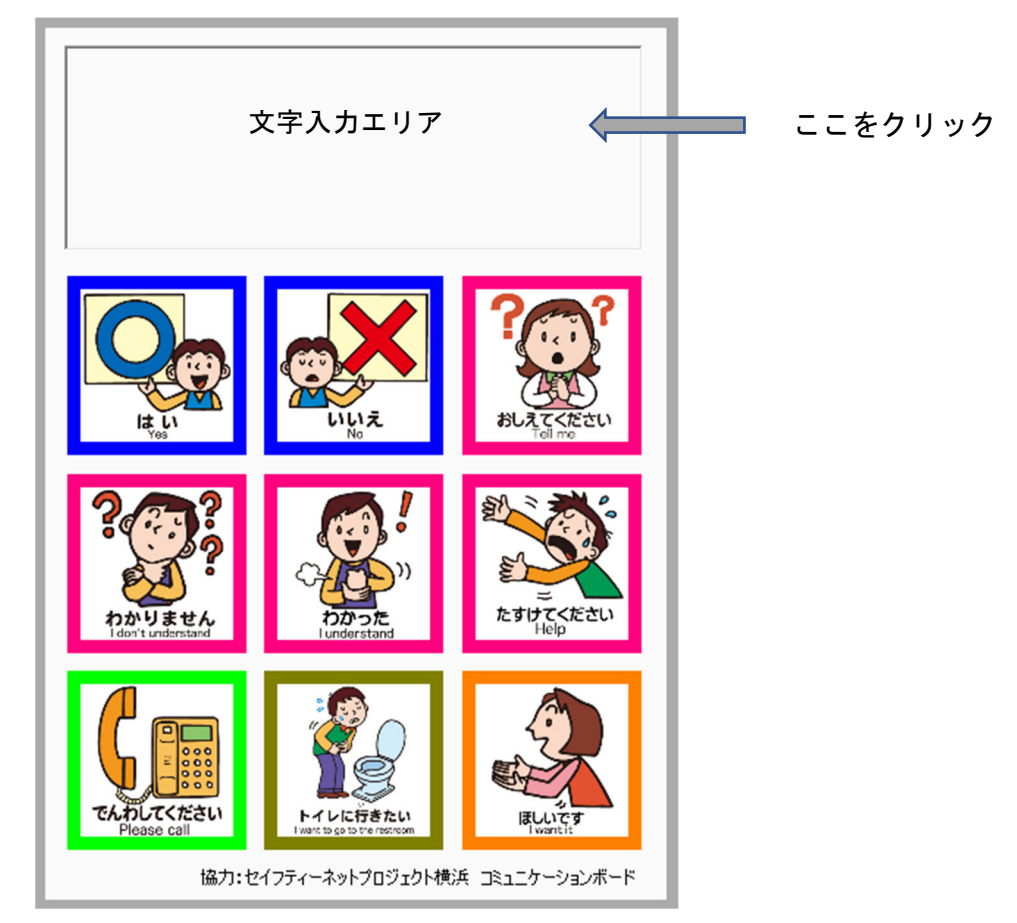

以下の文字を入力・編集するためのフォームが現れますので、タイトル等の文字を入力します。 タイトルの文字として、仮に「わたしから伝えたいこと」を入力します。

なお、文字配置は中央揃えになっています。

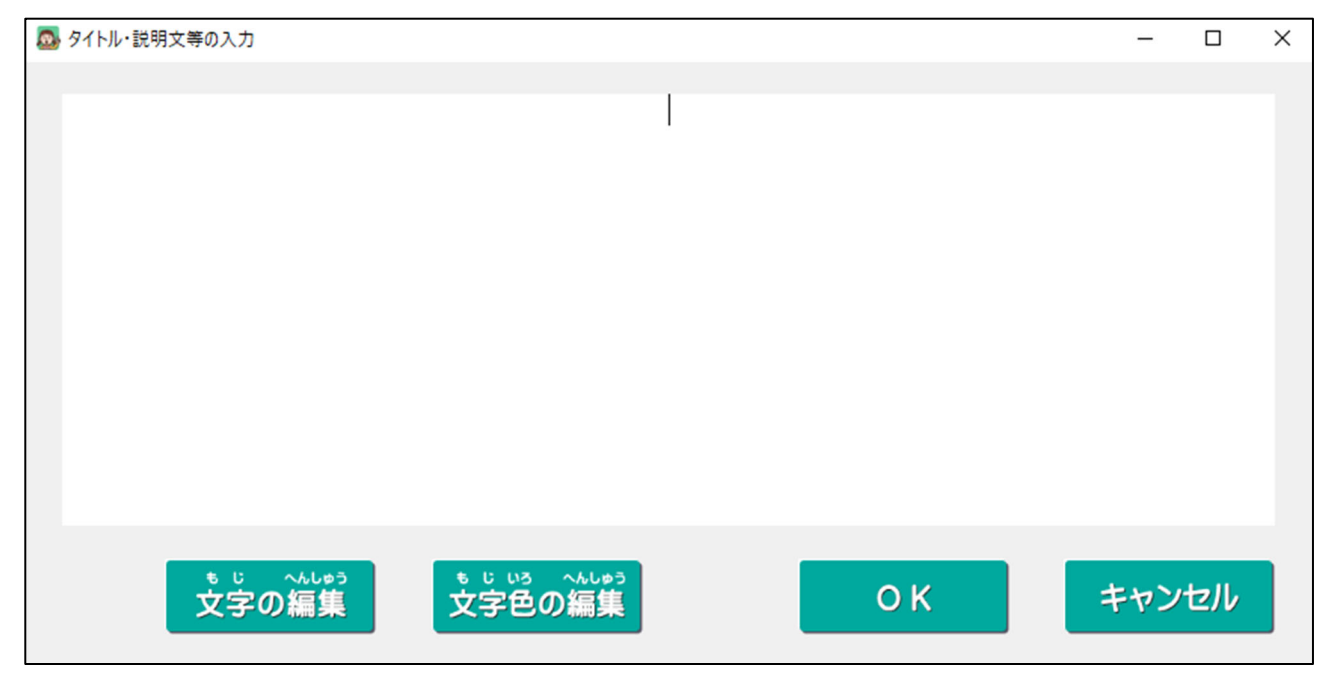

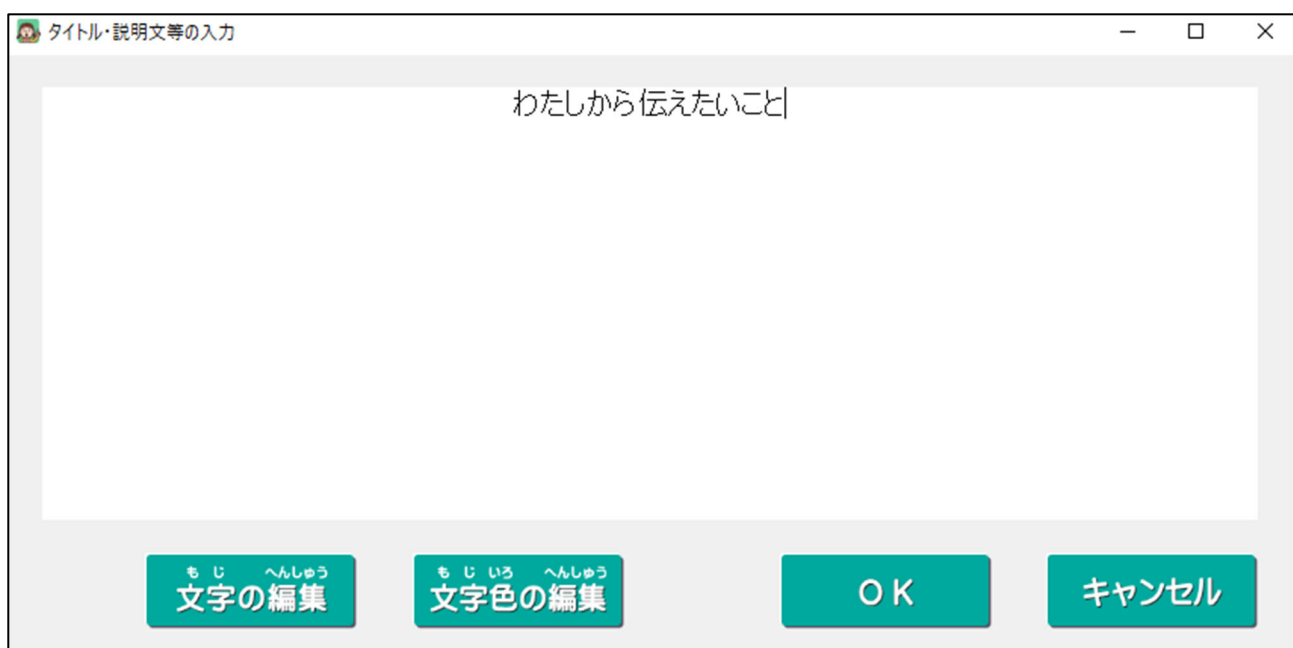

### ② 文字の大きさ・書体等の編集

入力した文字の大きさ・書体等を編集するためには、まず編集したい場所の文字を範囲選 択して、「文字の編集」ボタンをクリックします。

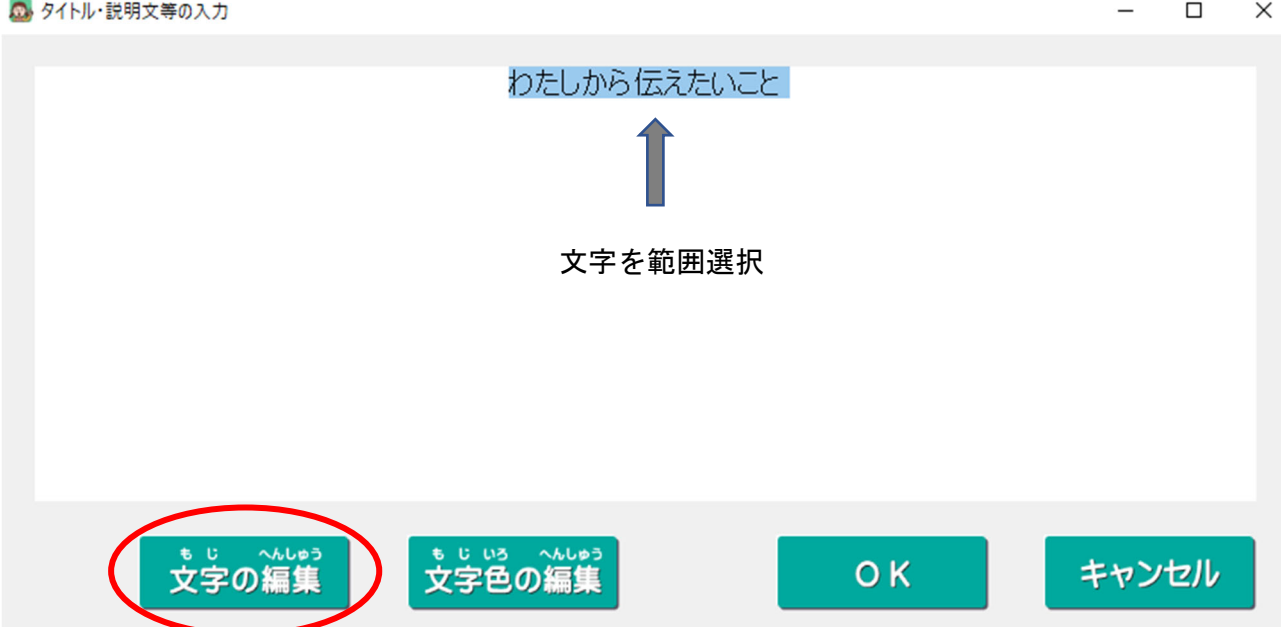

以下が現れますので、好みの「フォント名」「スタイル」「サイズ」を選択して右側の「OK」 ボタンをクリックしてください。

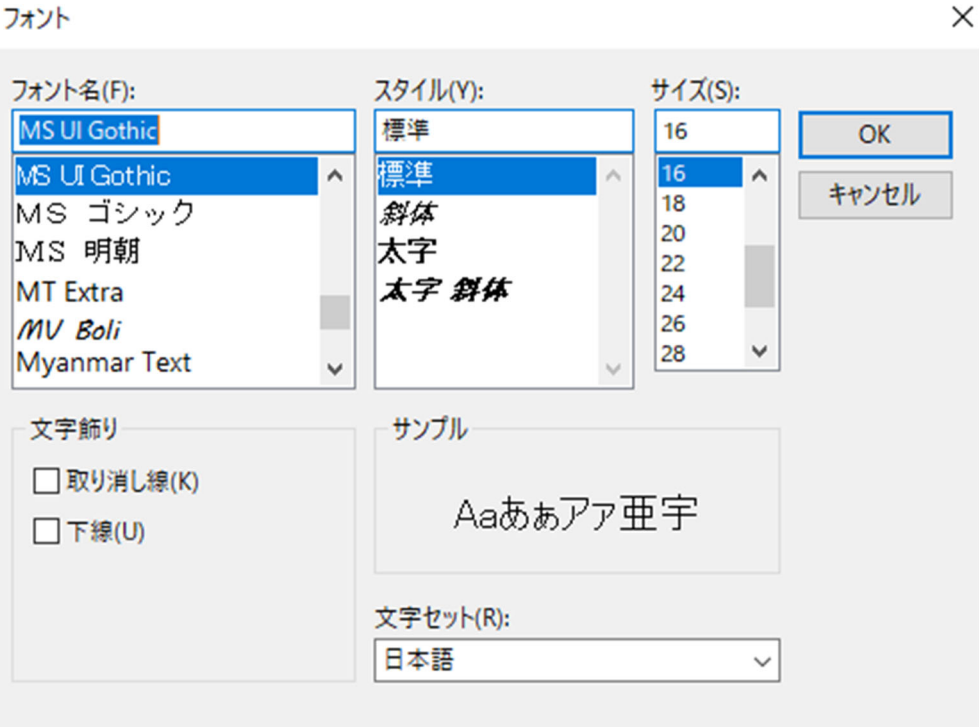

ここでは、フォント名をMSゴシック、スタイルは太字、サイズは48を選択することにしま す。

すると、文字が以下のように変わります。

5 タイトル·説明文等の入力

フォント

 $\Box$  $\times$ 

わたしから伝えたいこと ☆<br>文字の編集 、。。。<br>文字色の編集 キャンセル **OK** 

#### ③ 文字色の編集

文字色を変更する場合には、まず変更したい場所の文字を範囲選択して「文字色の編集」 ボタンをクリックします。

ここでは、「わたしから」の文字を赤色にします。

■ タイトル·説明文等の入力

 $\Box$  $\times$ 

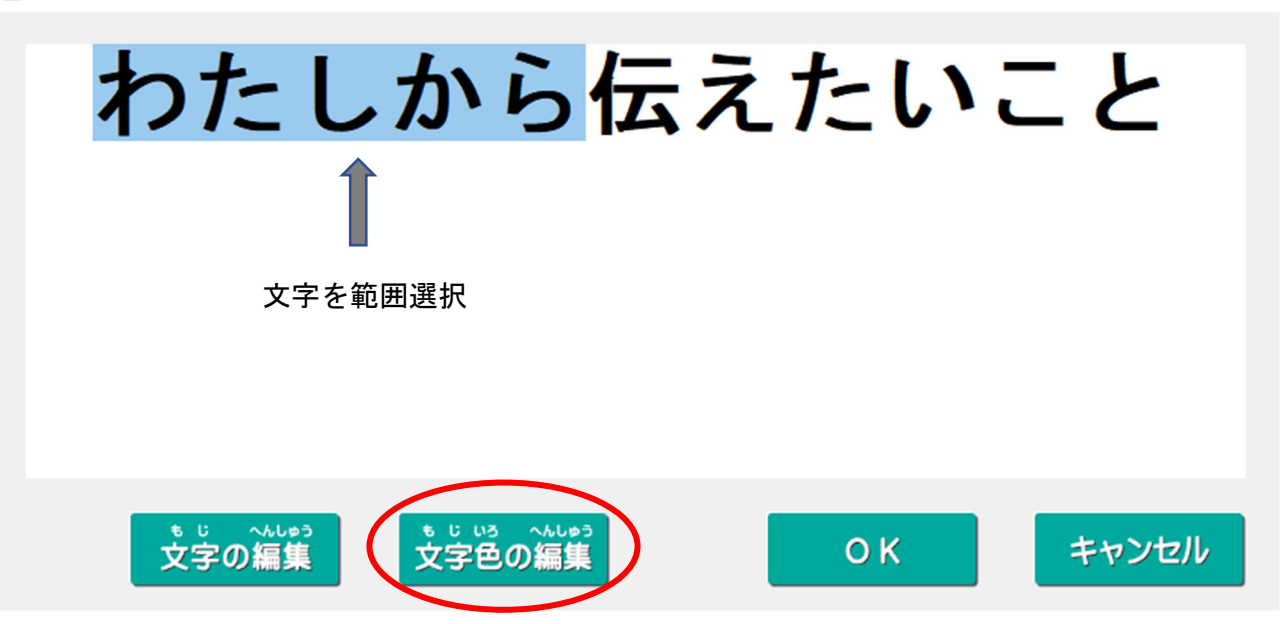

以下が現れますので、色を選択(クリック)して「OK」ボタンをクリックしてください。

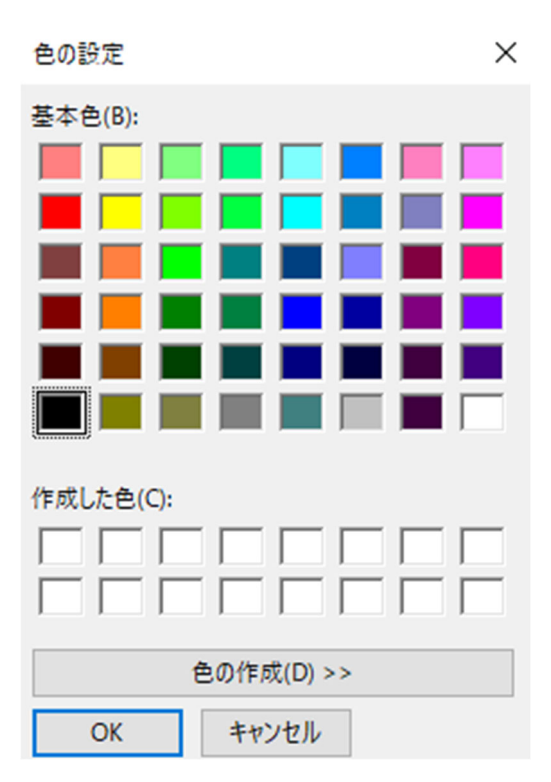

以下のように文字色が変わります。

■ タイトル・説明文等の入力

 $\Box$  $\times$ 

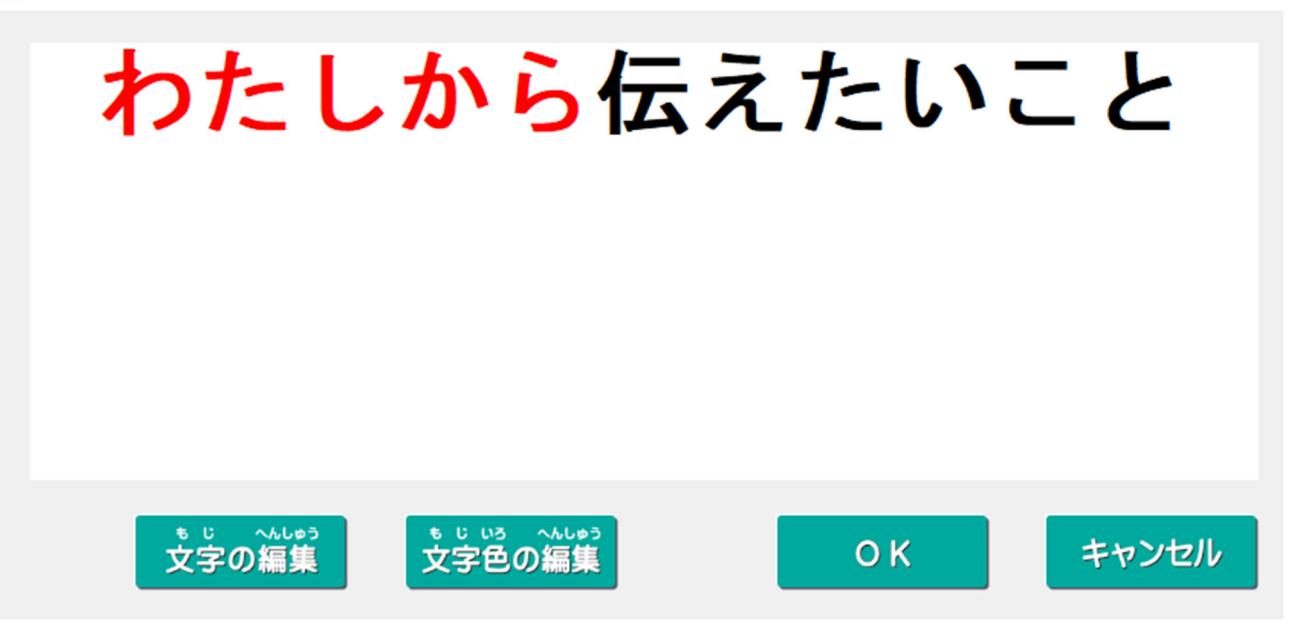

#### 同様にして、「伝えたいこと」の文字を範囲選択して青色に変更します。

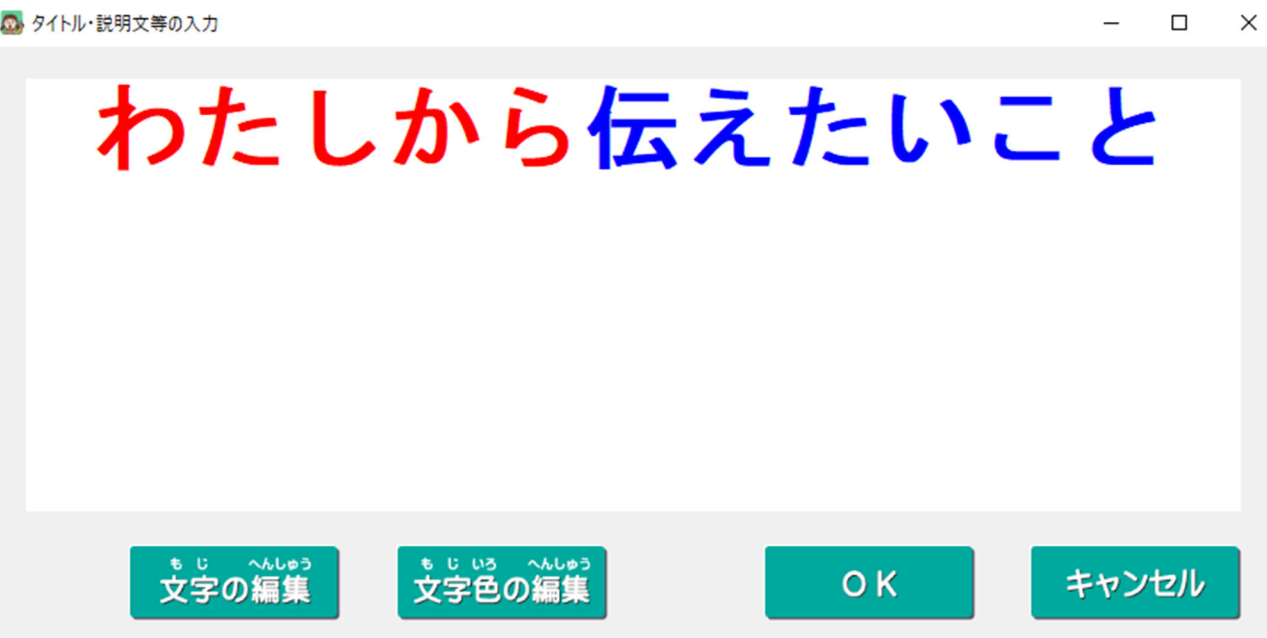

以上のように文字色が変更されます。

また、文字の大きさを小さくして、ボードの説明文等を入力することが出来ます。

文字入力は、文字入力のエリア内に収めてください。エリアから外れた文字はボードには貼り 付きませんのでご注意ください。

■タイトル・説明文等の入力

 $\Box$  $\times$ 

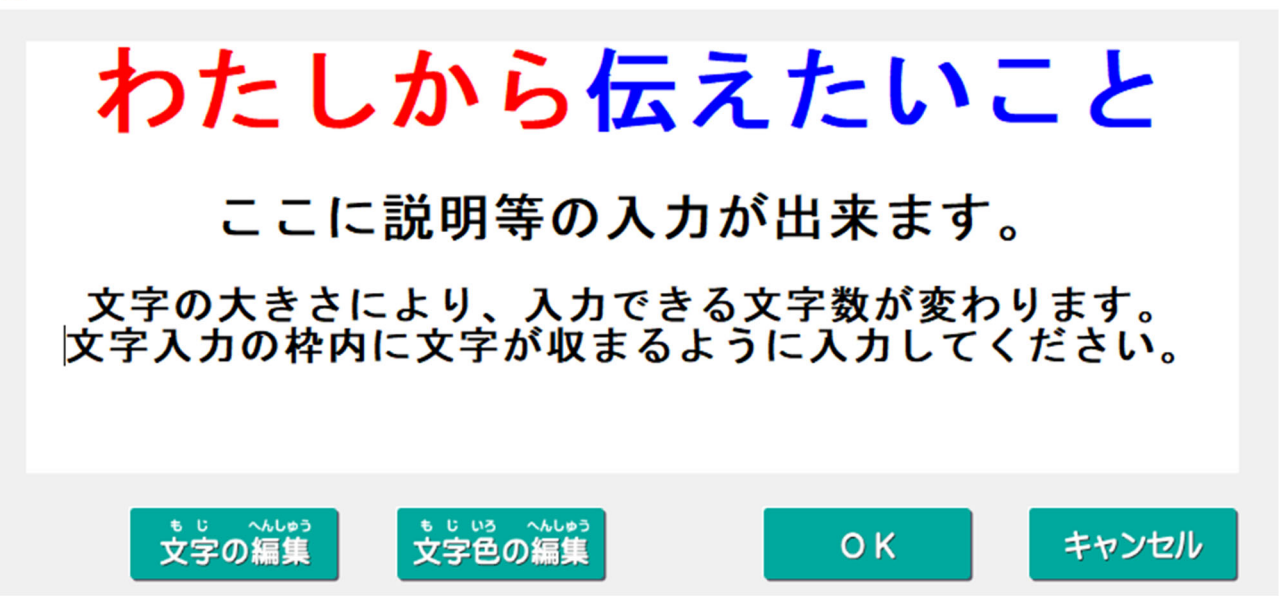

入力が終わりましたら「OK」ボタンをクリックしてください。 ボードの文字入力エリアに文字が貼り付きます。

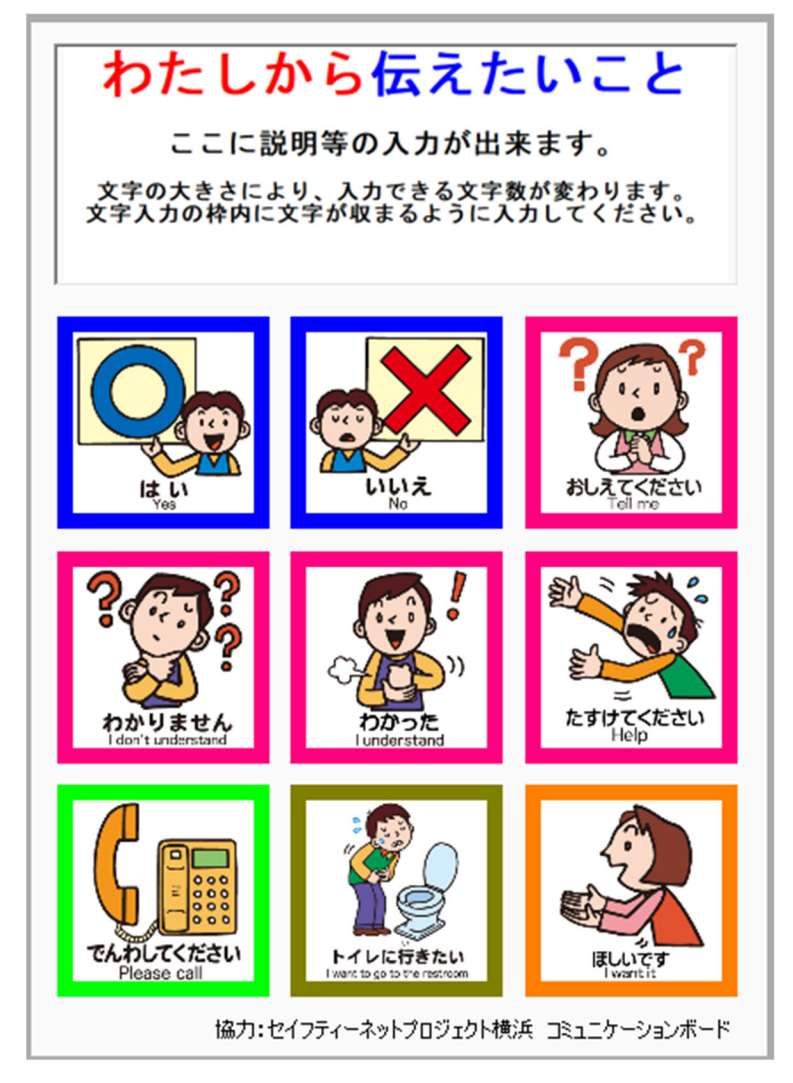

<span id="page-15-0"></span>入力した文字を編集したい場合には、文字入力エリアをクリックします。 再び文字を入力・編集するためのフォームが現れますので、編集したい文字を範囲選択して 編集を行ってください。

## 3-5.作成したボードの保存

右側にある「保存する」のボタンをクリックします。

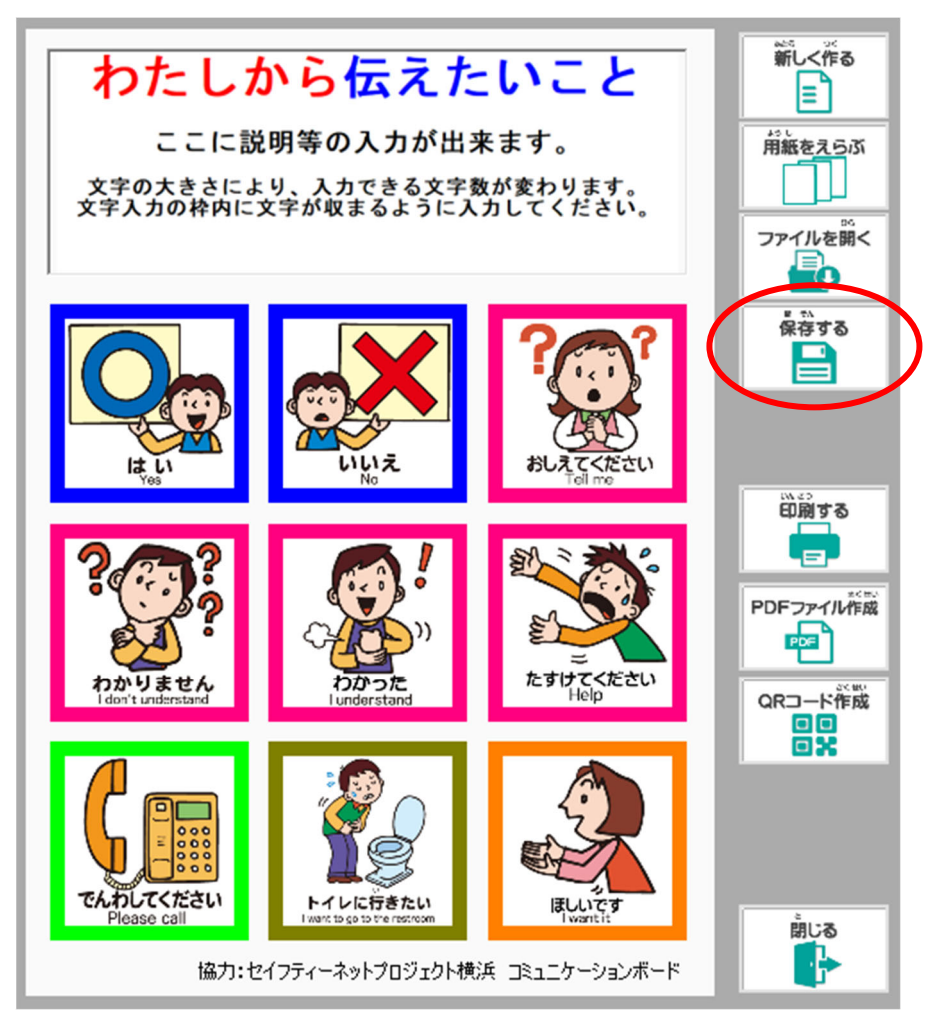

以下が現れますので、ファイル名の欄に保存する名前を入力して、右下の「保存(S)」のボタ ンをクリックしてください。

ここでは、ファイル名を「伝えたいこと-1」として保存することにします。

なお、保存する場所は決められた場所に設定されておりますので、変更しないようにお願い いたします。

保存するファイルは用紙ごとに管理しますので、保存する場所は用紙ごとに異なります。

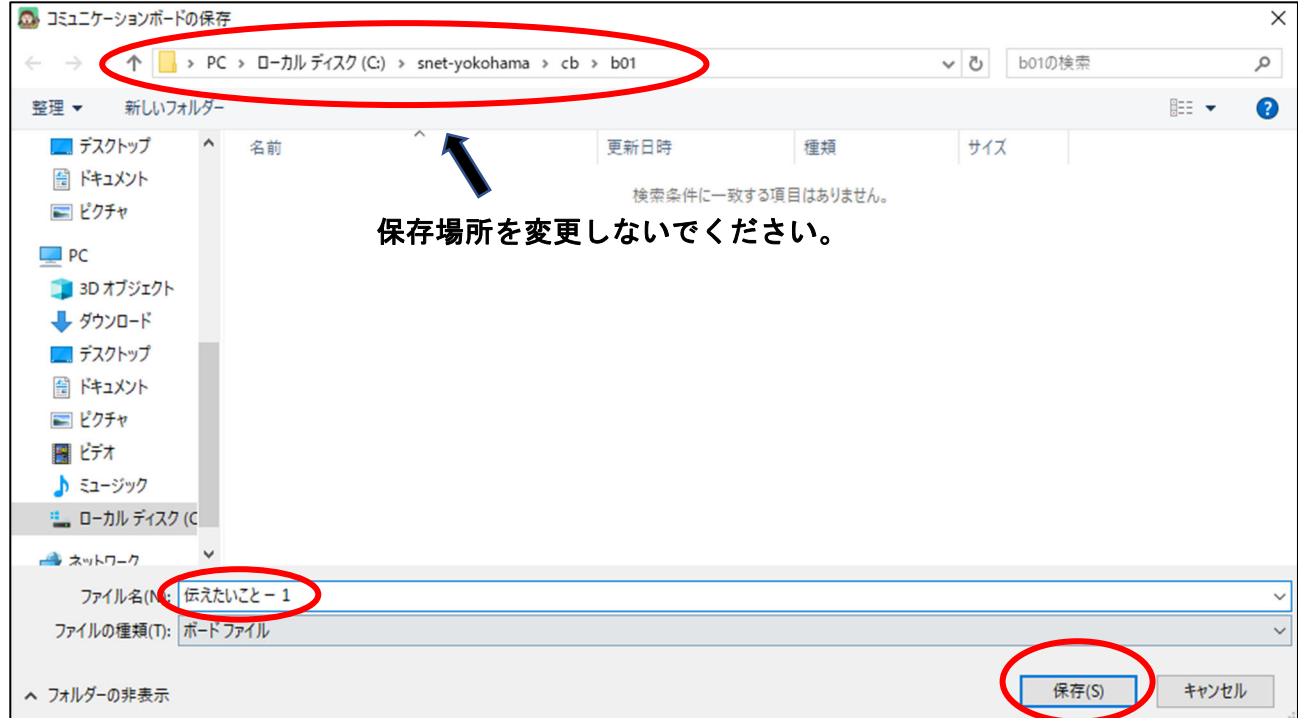

保存が完了すると、以下のメッセージが現れます。

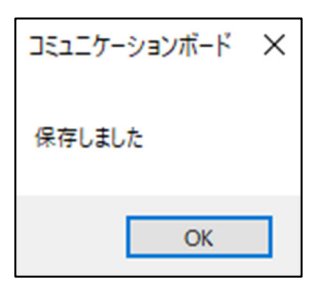

なお、同じファイル名で保存する場合には上書き保存となり、以下のメッセージが現れます。

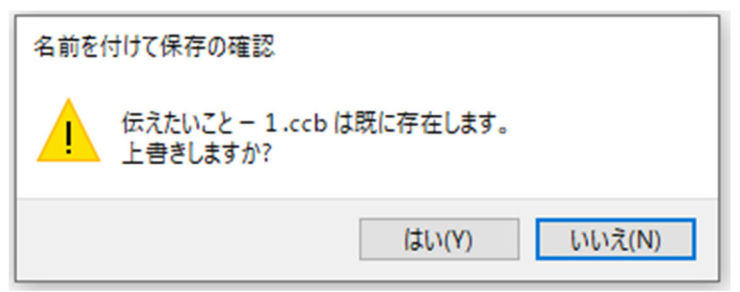

上書きして良い場合には、「はい(Y)」ボタンをクリックしてください。

## <span id="page-17-0"></span>3-6.保存したボード(ファイル)を呼び出す

オープニングメニューで、呼び出したいボードの用紙を選択します。 今回は、先ほど作成して保存した「伝えたいこと-1」を呼び出すことにします。 まず、該当するボードの用紙をクリックします。

(保存したファイルは用紙ごとに管理されていますので、保存したファイルの用紙を選択する ことから始まります。)

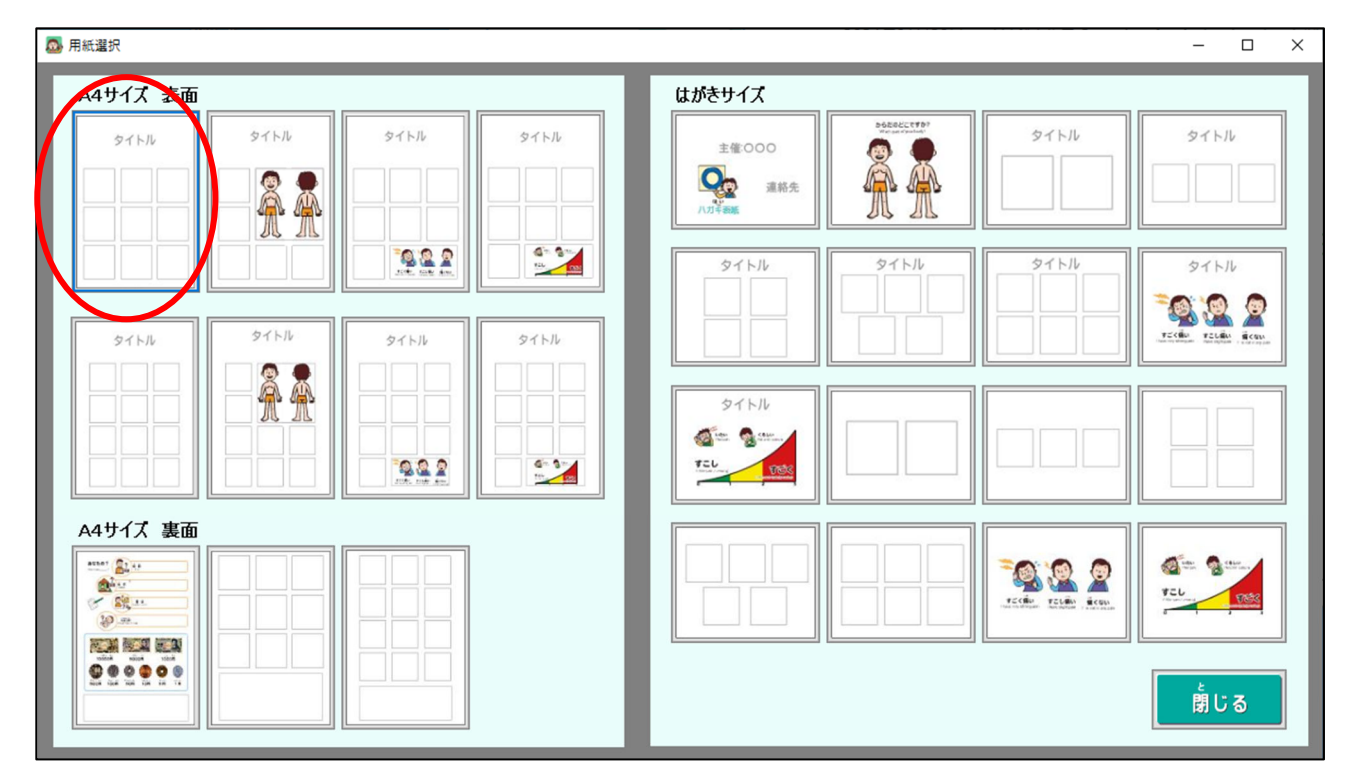

以下の作成画面が現れますので、右側にあるボタンの「ファイルを開く」ボタンをクリック します。

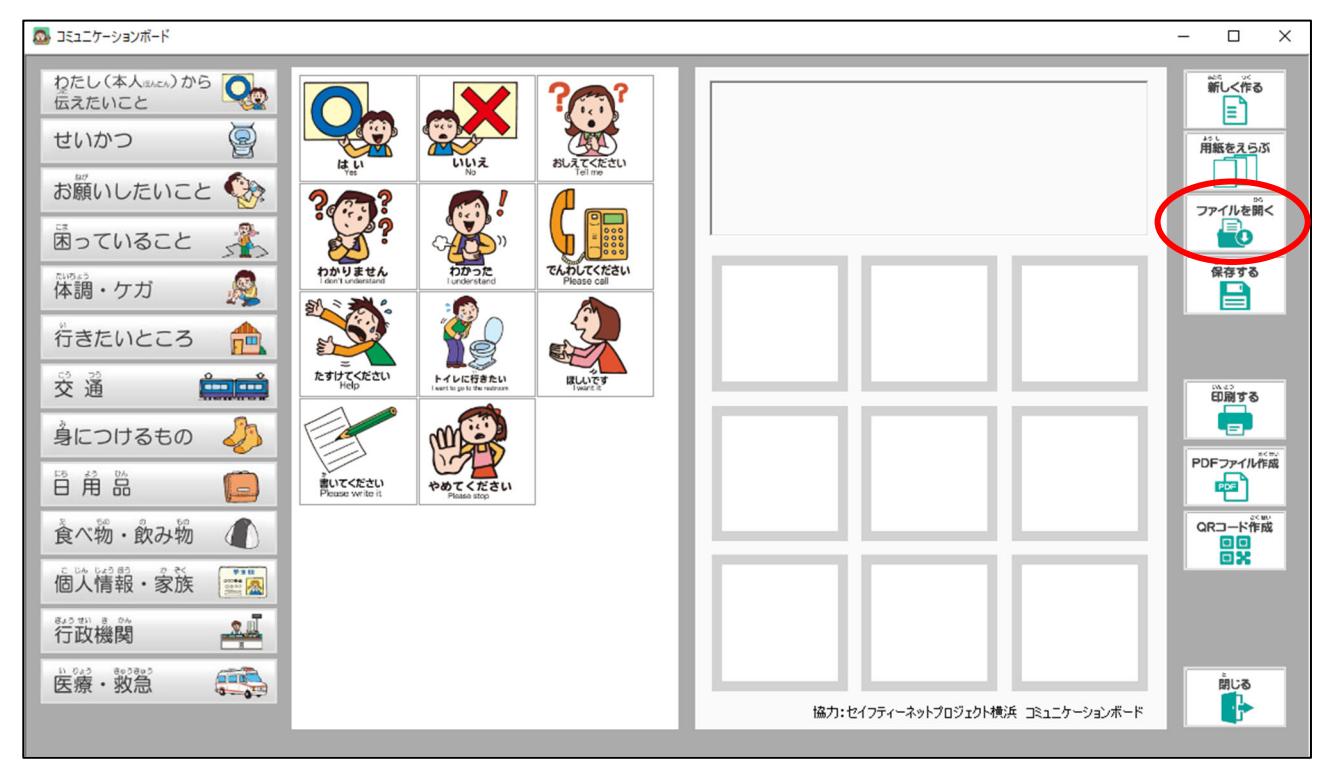

以下が現れますので、ファイル名の「伝えたいこと-1」をクリックして、「開く(0)」ボタン をクリックします。

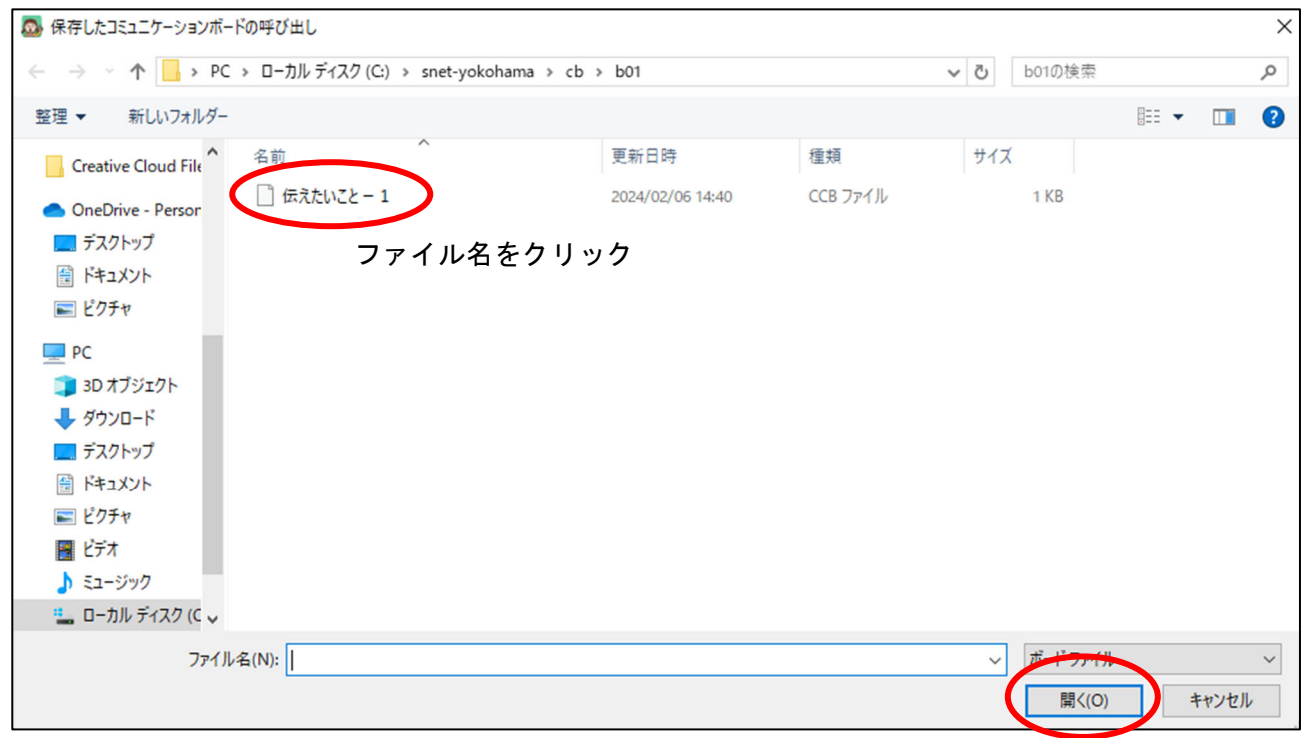

以下のように、保存したボードのファイルが呼び出されます。

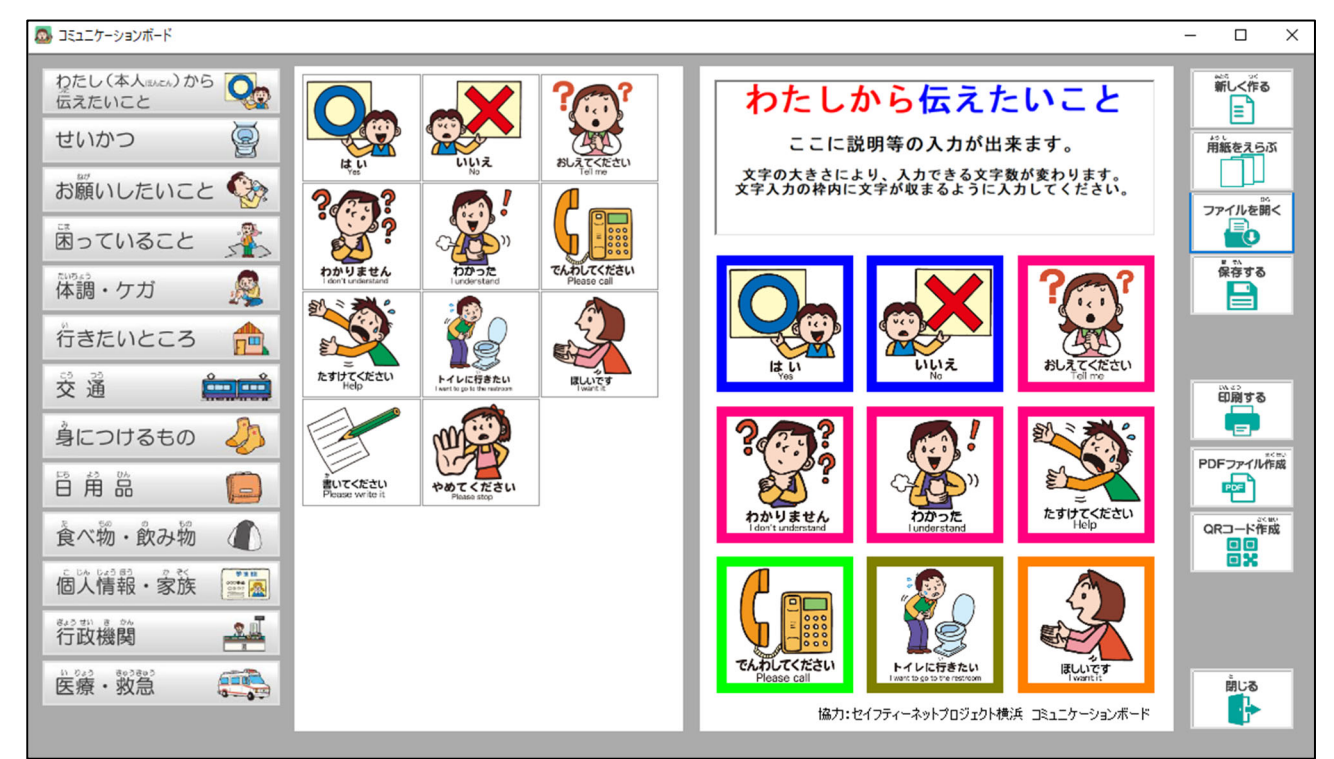

#### <span id="page-19-0"></span>3-7.ボードの印刷

作成したボードを印刷する時は、以下の「印刷する」ボタンをクリックします。

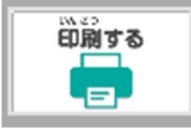

以下の印刷の設定が現れますので、「OK」ボタンをクリックしてください。

印刷するプリンターを変更する場合には、「プリンター名(N)」から該当するプリンターを選 択してください。

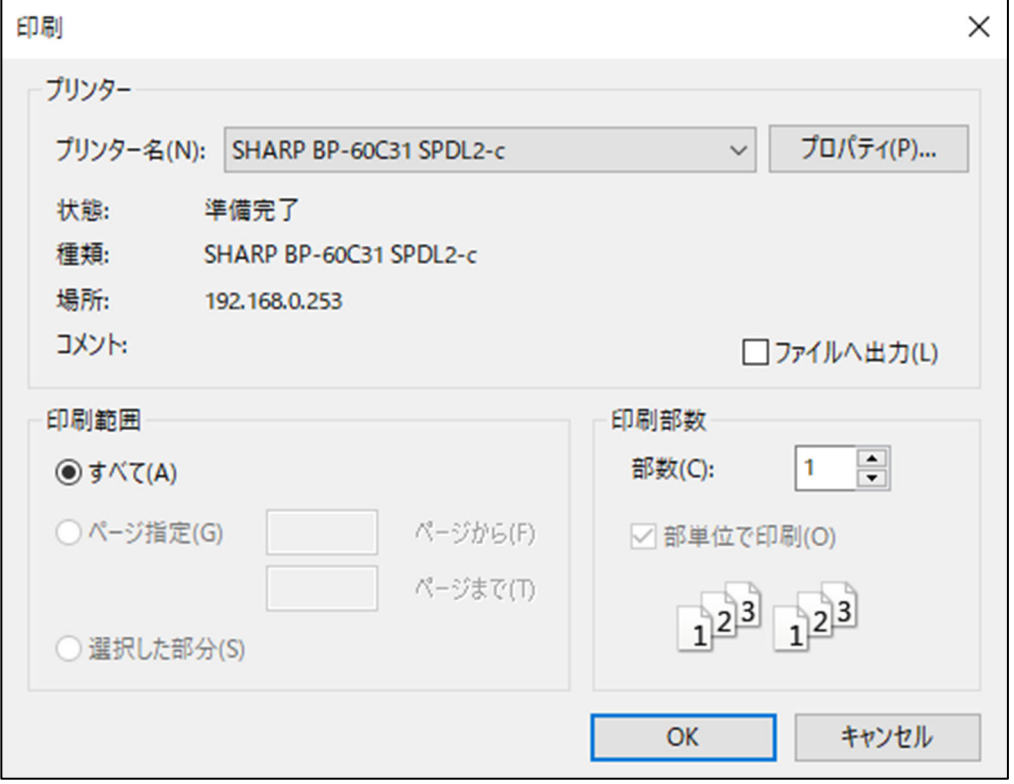

なお、印刷プレビュー画面は現れずに印刷が実行されます。

プリンターのカラー設定がグレースケールに設定されている場合には、「プロパティ(P)」ボ タンをクリックして、現れたプリンターの設定画面でカラーに変更してください。

ハガキサイズの用紙を印刷する場合には、プリンターのプロパティで用紙のサイズを「ハガ キ」に変更してから行ってください。

詳細はプリンターのマニュアル等をご覧ください。

作成したボードは以下のように印刷されます。イラスト枠は細く印刷されます。

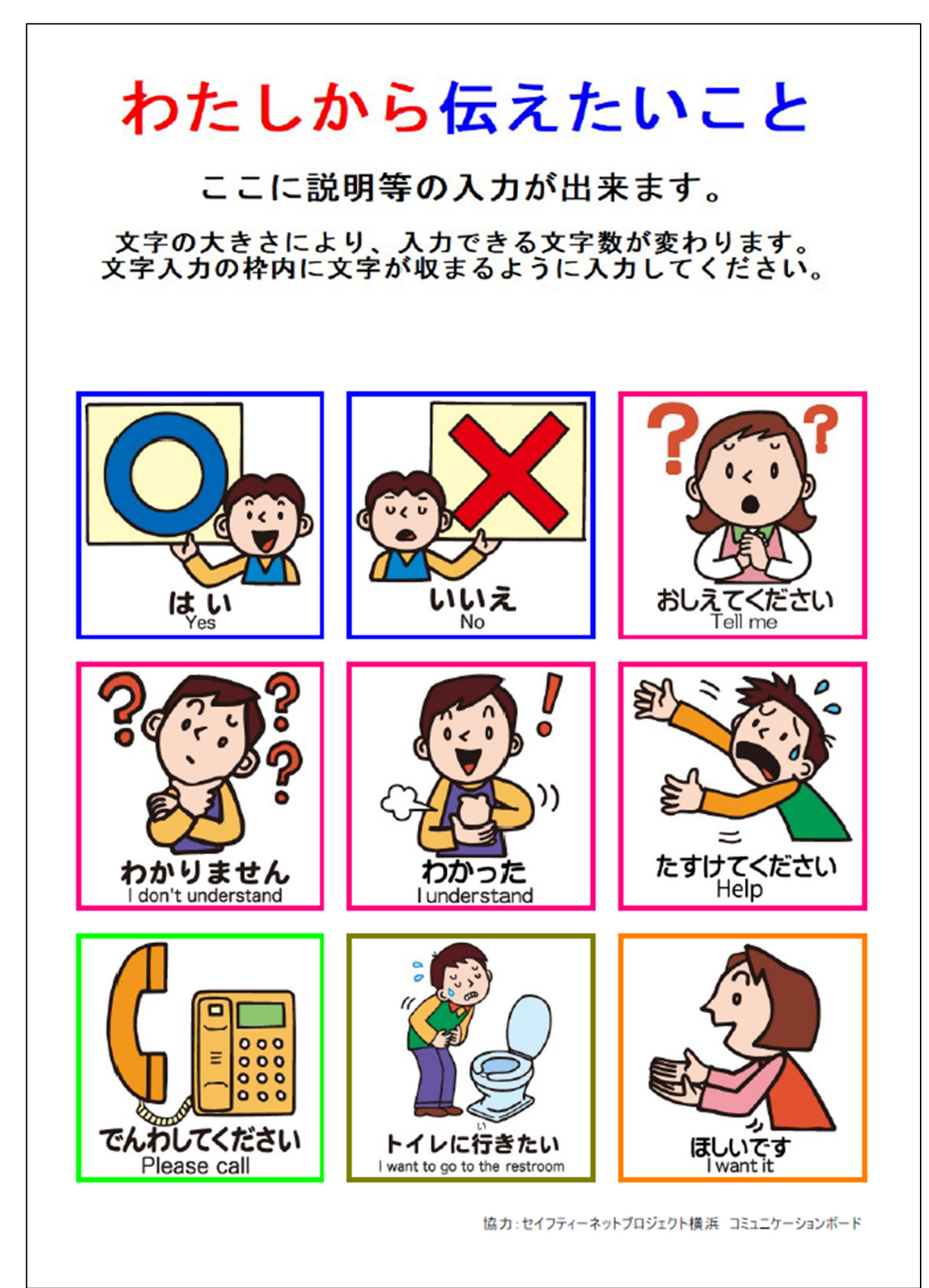

#### <span id="page-21-0"></span>3-8.PDFファイルの作成

作成したボードをPDFファイルで保存することが出来ます。 以下の「PDFファイル作成」ボタンをクリックします。

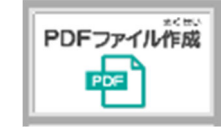

以下が現れますので、ファイル名の欄に保存する名前を入力して、右下の「保存(S)」のボタ ンをクリックしてください。

■ 名前を付けてPDFファイルを保存  $\times$ ← → → ↑ 图 > PC > ドキュメント ↓ ひ ドキュメントの検索  $\circ$ 整理 ▼ 新しいフォルダー **BEE**  $\bullet$ KaikeiData 名前 更新日時 種類 サイズ s-net WebView2 FAX送信状 2023/06/19 16:41 ファイルフォルダー happyアルファウエイブ 2023/06/19 16:41 ファイル フォルダー Creative Cloud File heartmade 2023/06/19 16:42 ファイル フォルダー OneDrive - Person **ISExpress** 2023/06/19 16:42 ファイル フォルダー ■ デスクトップ Library 2023/06/19 16:42 ファイル フォルダー ファイルフォルダー 骨 ドキュメント My Data Sources 2023/11/23 18:07 My Web Sites 2023/06/19 16:29 ファイル フォルダー ■ ピクチャ Office のカスタム テンプレート 2023/06/18 0:47 ファイル フォルダー  $\Box$  PC Outlook ファイル ファイル フォルダー 2024/02/06 15:27 3D オブジェクト s-net構浜 2023/06/19 16:32 ファイル フォルダー →ダウンロード SQL Server Management Studio ファイル フォルダー 2023/06/19 16:32 Visual Studio 2017 ファイルフォルダー 2023/06/19 16:32 ■ デスクトップ Visual Studio 2019 ファイル フォルダー 2023/06/19 16:32 骨ドキュメント 2024/01/17 14:54 ファイル フォルダー ファイル名(ハ) 伝えたいこと-1 ファイルの種類(T): PDFファイル 保存(S) キャンセル ヘ フォルダーの非表示

(ここでは、ファイル名を「伝えたいこと-1」として保存することにします。)

標準の保存場所は「ドキュメント」になっておりますが、異なる場所に保存したい場合には 変更してください。

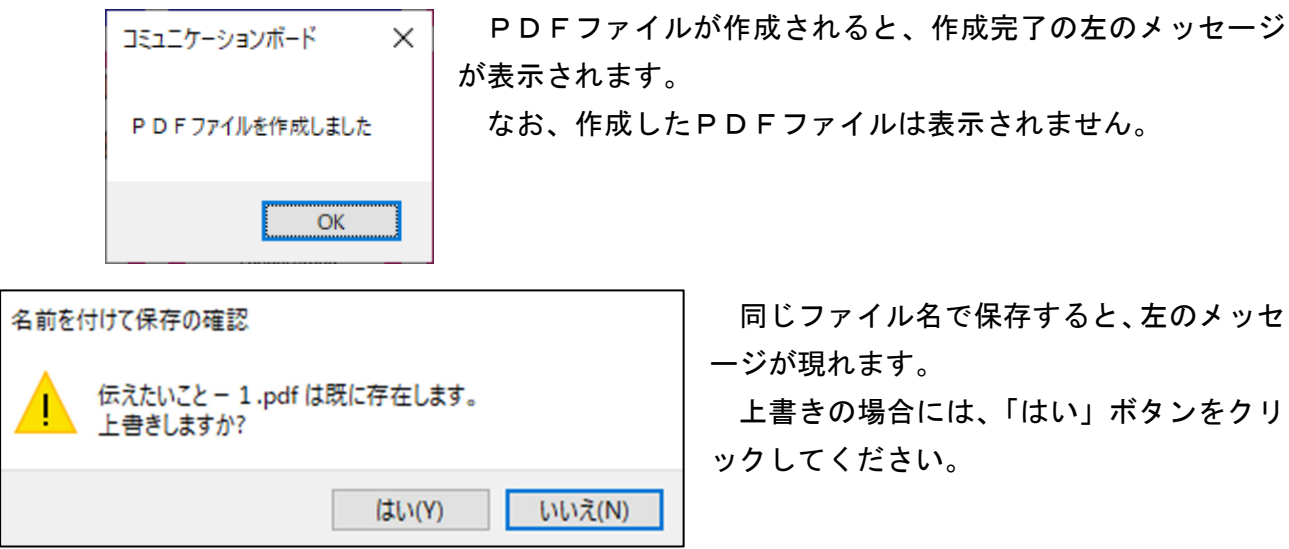

#### <span id="page-22-0"></span>3-9. スマートフォン・タブレットへの転送

作成したボードをスマートフォンやタブレットで表示することが出来ます。 なお、スマートフォンやタブレットで表示させるためにQRコードを使用します。 まず、以下の「QRコード作成」ボタンをクリックします。

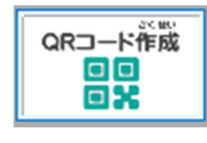

以下の「ボードのタイトルと背景色」の設定が現れますので、タイトルと背景色の選択を行 います。

タイトルは、スマートフォンやタブレットで表示されるボードの上部に表示されます。

このタイトルは、スマートフォンやタブレットに表示されたボードをダウンロードする場合 のタイトル名となります。

ここでは、タイトルは「伝えたいこと-1」とします。

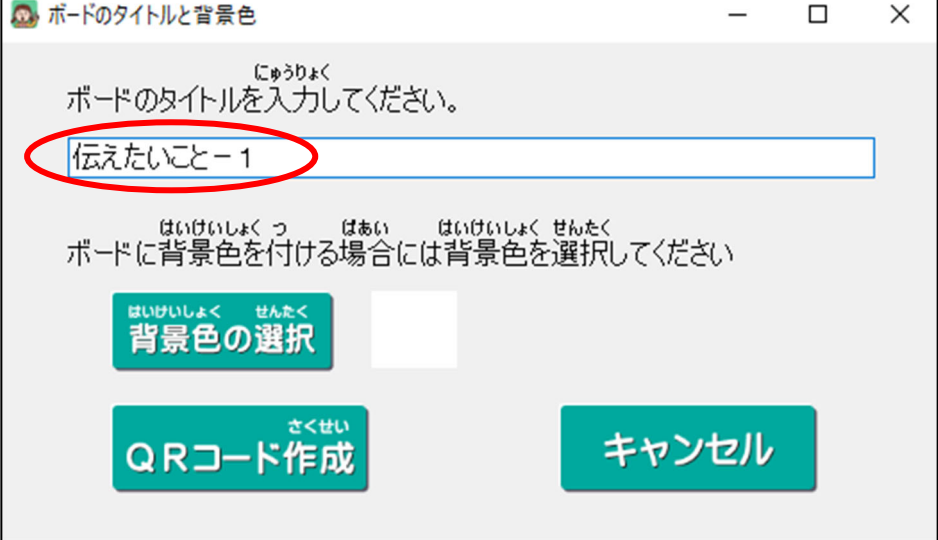

背景色の選択には、「背景色の選択」ボタンをクリックします。

以下が現れますので、色を選択(クリック)して「OK」ボタンをクリックしてください。

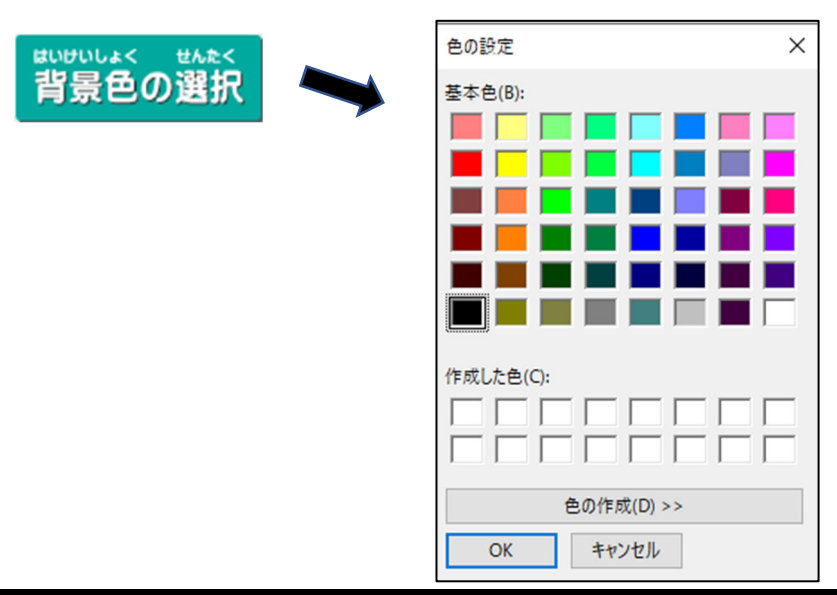

なお、「色の作成(D)」ボタンをクリックすると、右側のグラデーションが現れますので、右 端の三角のマークを上にスライドし色を薄くしてください。

背景色が濃いとボードのイラストや文字が見えにくくなりますので、背景色は薄くすること をお勧めします。

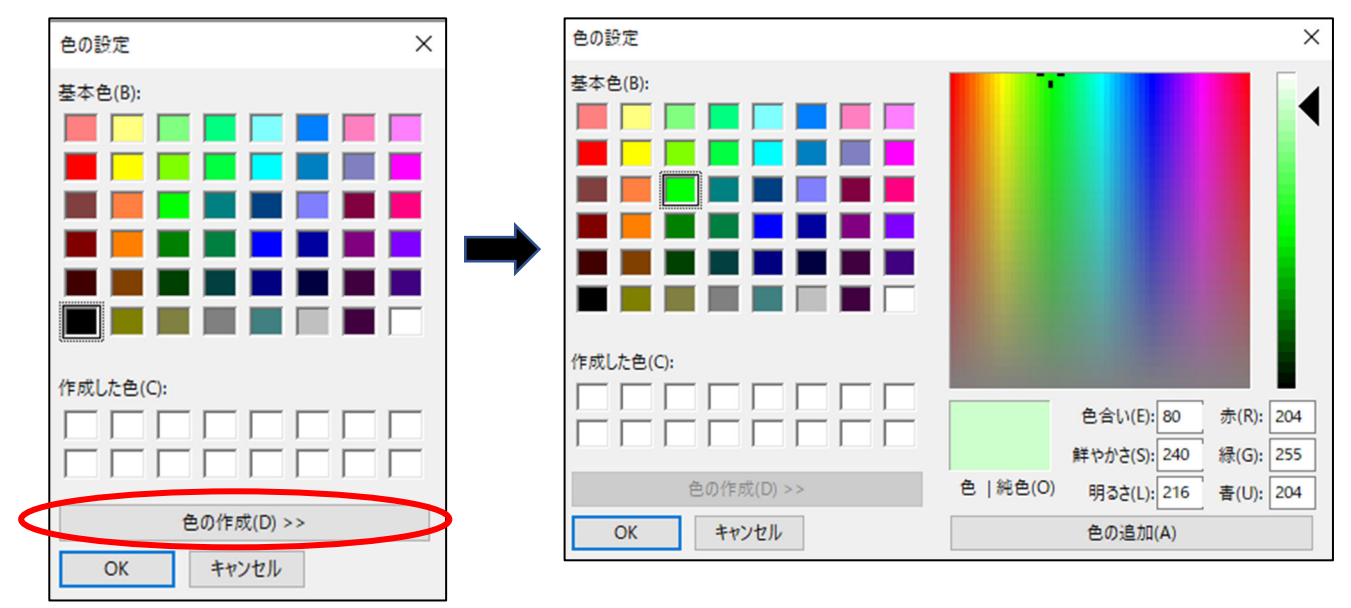

色を選択すると以下のように設定が完了しますので、「QRコード作成」ボタンをクリックし てください。

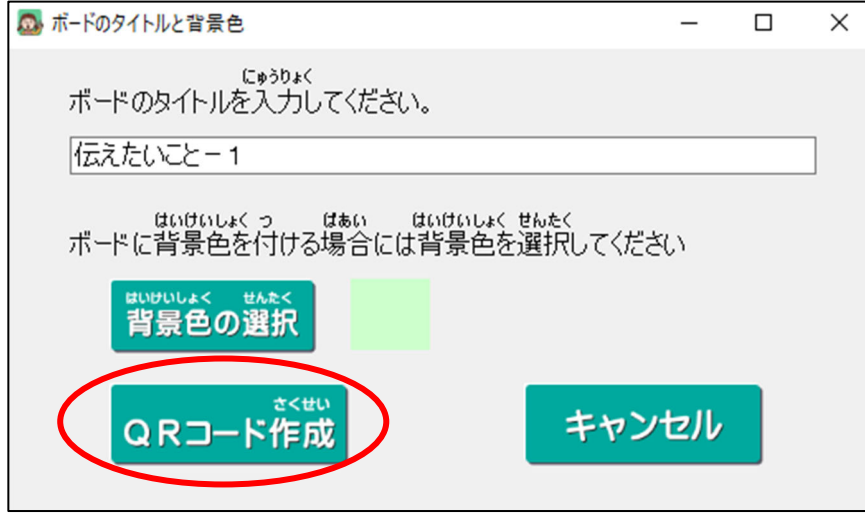

以下のようにQRコードが作成されます。

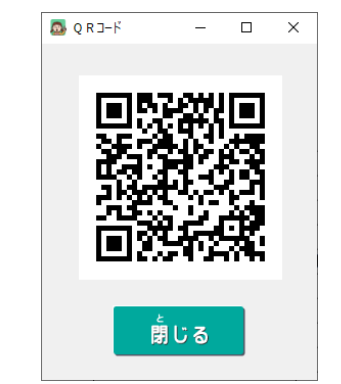

QRコードを読み取る場合には、タイトルに日本語を使用した場合には、「カメラアプリ」か らではなく「QRコード読み取り用のアプリ」からお願いいたします。

(カメラアプリから読み取るとエラーになります。)

なお、タイトルを半角英数にした場合にはカメラアプリからでも読み取ることができます。

QRコードを読み取ると、スマートフォンでは以下のように表示されます。 入力したタイトルの「伝えたいこと-1」は、上部に表示されます。

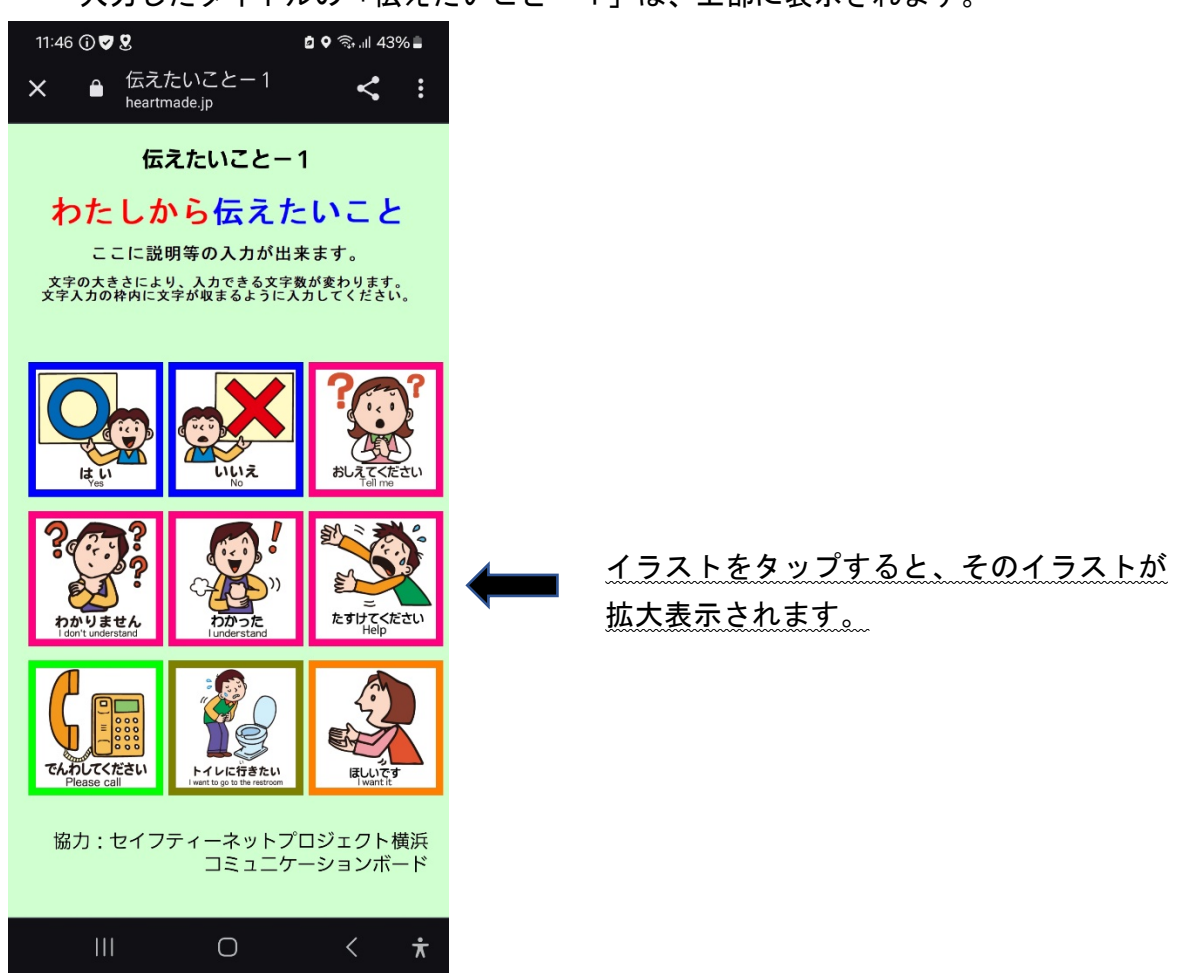

「Google Chrome」で表示させダウンロードすると、以下のように指定のダウンロードフォ ルダにページがダウンロードされます。

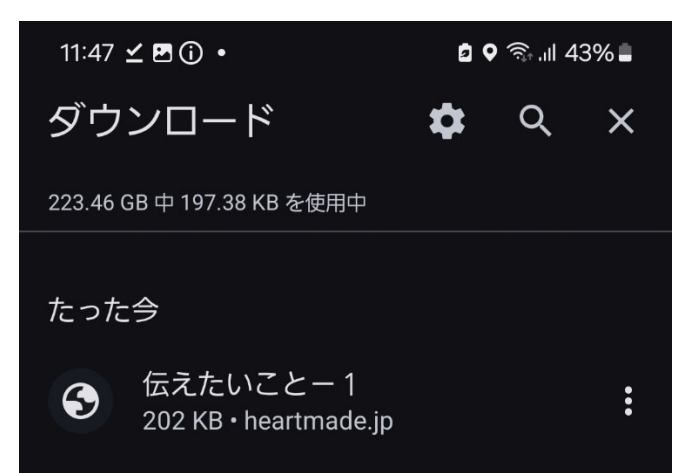

タイトルで入力した「伝えたいこと-1」は、 ダウンロードしたファイルのタイトル名にな ります。

#### ※ スマートフォン・タブレットでの運用の注意事項

QRコードで読み込んだ後は、必ずダウンロードしてください。3日後にはサーバー上にー 時的にアップロードされたファイルは削除されます。

サーバーで削除されても、ダウンロードがされていれば、それを呼び出すことにより表示さ せることが出来ます。

ただし、「再読み込み」は行わないでください。サーバー上に一時的にアップロードされたフ ァイルは3日後には存在しませんので、「再読み込み」をしますと表示が消えてしまいます。 消えてしまった場合には、ダウンロードしたファイルをもう一度呼び出してください。

また、インターネットが遮断された環境でも使用できるように、スマートフォンやタブレッ トに読み込んだ際には、ボードの全てのイラストをタップして拡大表示させてください。

#### 3-10. 同じ用紙で新しく作成する場合

「新しく作る」ボタンをクリックすると、選択している用紙に新たに作成が出来るように、 初期画面になります。

新しく作る Ε

#### 3-11. 別の用紙を選択する場合

「用紙をえらぶ」ボタンをクリックすると、用紙の選択画面が現れ、別の用紙を選択して 作成することができます。

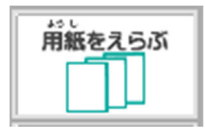

#### 3-12.画面を閉じる場合

右下の「閉じる」ボタンをクリックすると、ボードの作成画面が閉じます。

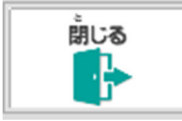

## <span id="page-26-0"></span>4.コミュニケーションカードの作成

以下のボタンをクリックすると、コミュニケーションカードを作成する画面が現れます。

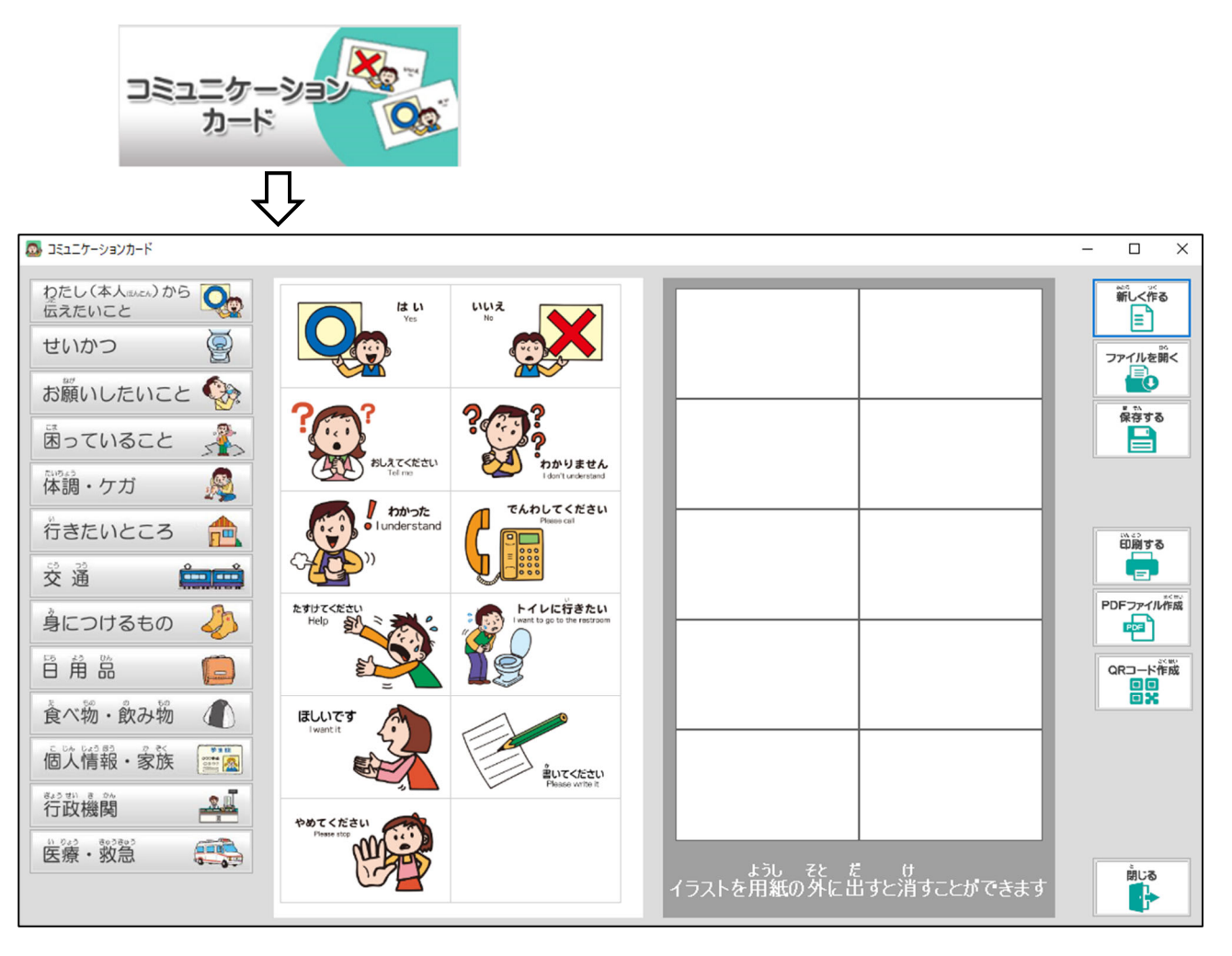

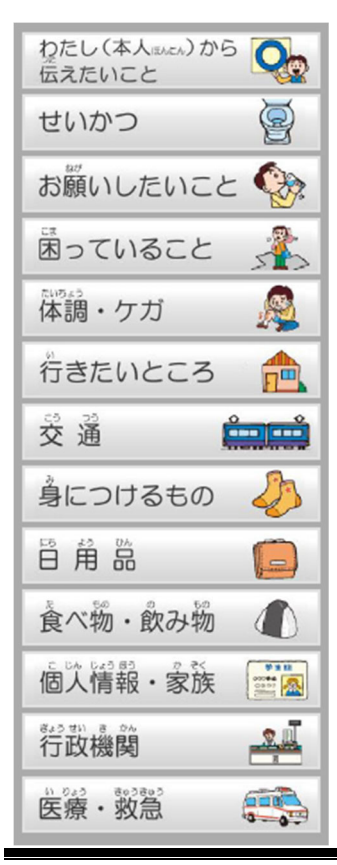

作成画面の左側にある、左図のボタンからカテゴリー別のイラストを 選択します。

なお、最初に表示されるイラストは、一番上のボタンの「わたし(本人) から伝えたいこと」のイラストになります。

表示されるイラストは、セイフティーネットプロジェクト横浜のサー バー上にアップロードされているものです。

そのため、インターネットに接続されている環境が必要になりますの でご注意ください。

また、イラスト等の変更や追加・削除が行われた場合には、一覧に表 示されるイラストが更新されます。

ただし、それを反映させるためには、ソフトを再起動する必要があり ます。オープニングメニューの「このソフトに関するお知らせ」で、そ の旨をご連絡いたします。

## <span id="page-27-0"></span>4-1. イラストの選択·貼り付け

左側のイラスト一覧から使用したいイラストを、右側の用紙の配置したい場所にドラッグし て持って行きます。

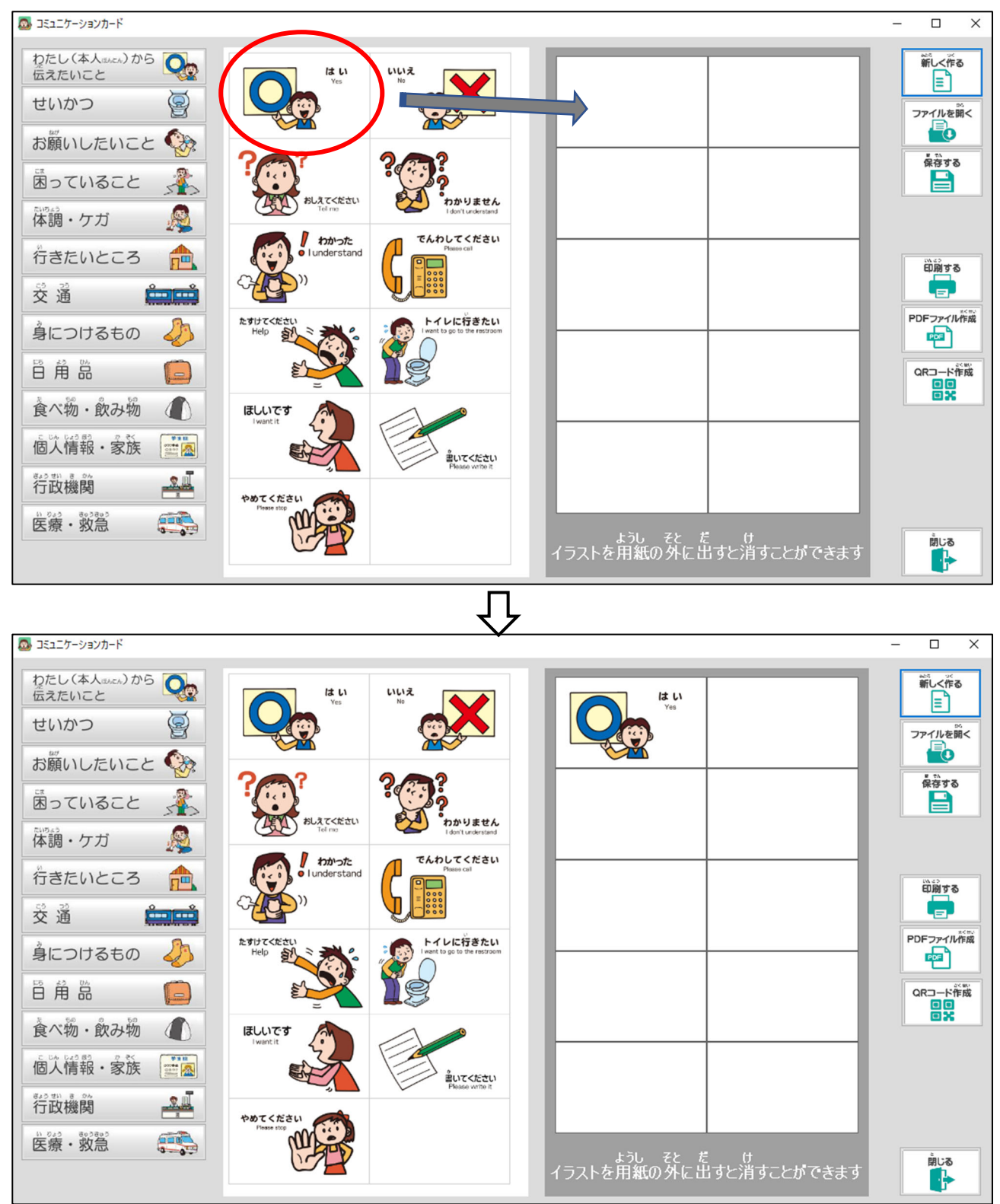

貼り付けたイラストの位置を変更したい場合には、イラストをドラッグして変更したい場所 まで移動させます。

イラストを削除したい場合には、イラスト枠の外側にドラッグしてマウスの指を離します。 用紙に貼り付けたイラストの上に、別のイラストを貼り付けると、前のイラストが削除され 別のイラストに置き換わります。

## <span id="page-28-0"></span>4-2.作成したカードの保存 右側にある「保存する」のボタンをクリックします。

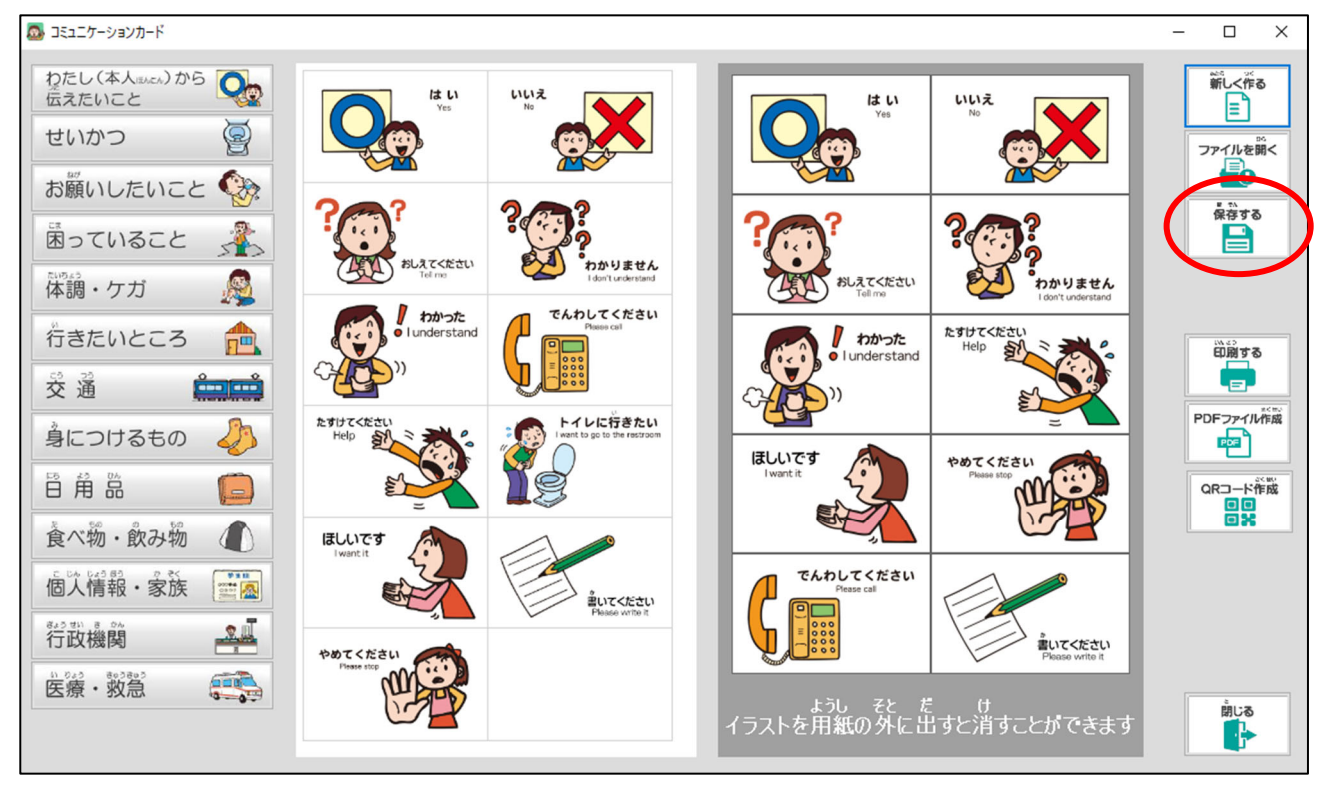

以下が現れますので、ファイル名の欄に保存する名前を入力して、右下の「保存(S)」のボタ ンをクリックしてください。

ここでは、ファイル名を「カードー1」として保存することにします。

なお、保存する場所は決められた場所に設定されておりますので、変更しないようにお願い いたします。

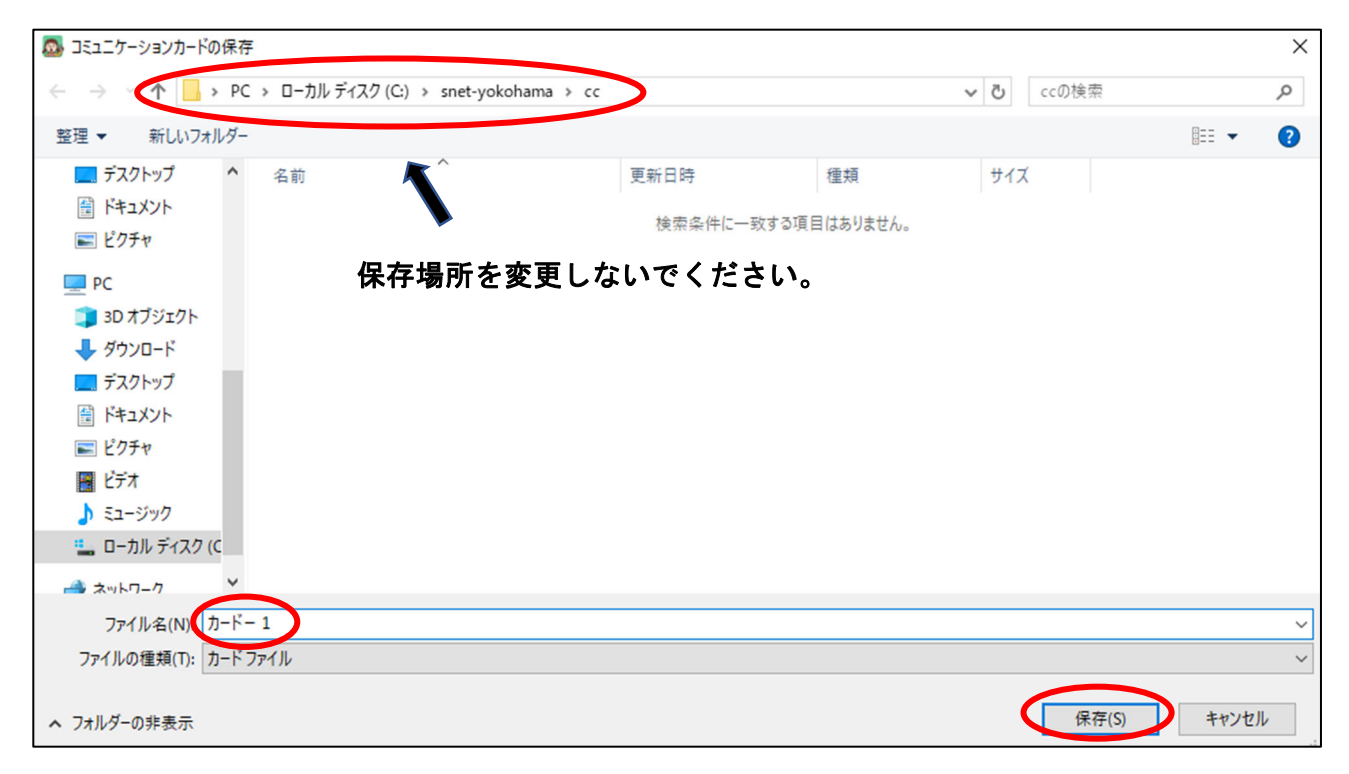

<span id="page-29-0"></span>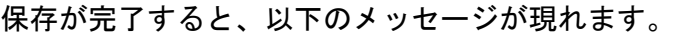

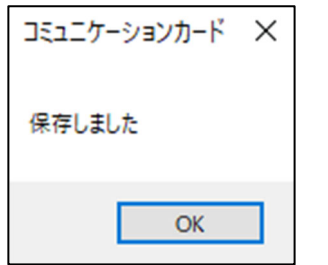

なお、同じファイル名で保存する場合には上書き保存となり、以下のメッセージが現れます。

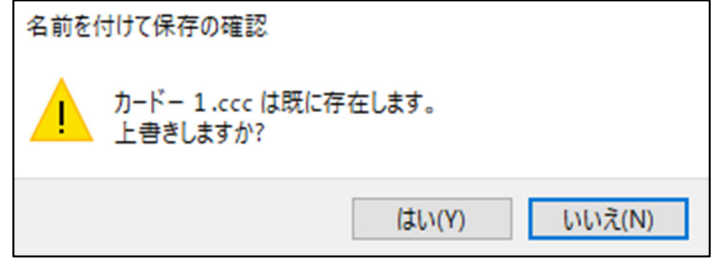

上書きして良い場合には、「はい(Y)」ボタンをクリックしてください。

### 4-3. 保存したカード (ファイル) を呼び出す

作成したカードを呼び出すには、右側の「ファイルを開く」ボタンをクリックします。

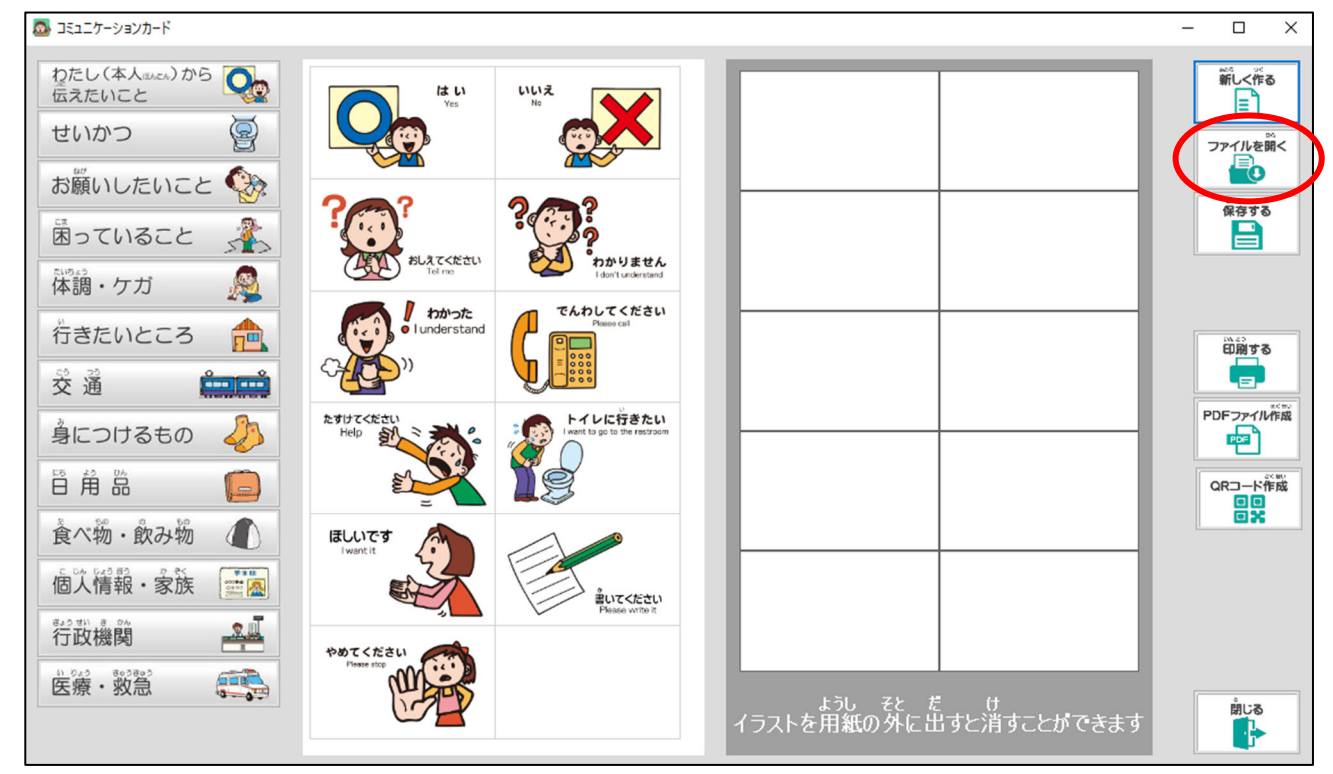

以下が現れますので、ファイル名の「カードー1」をクリックして、「開く(0)」ボタンをク リックします。

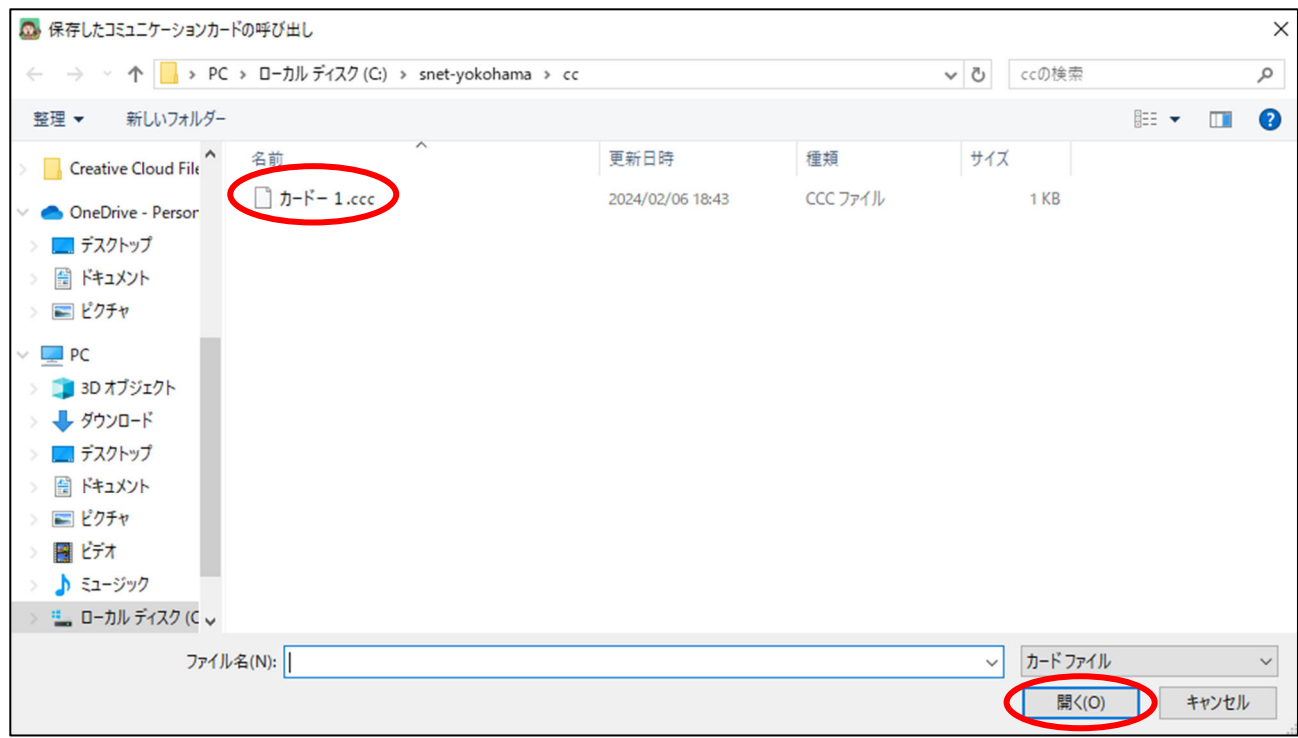

## 保存したカードが呼び出されます。

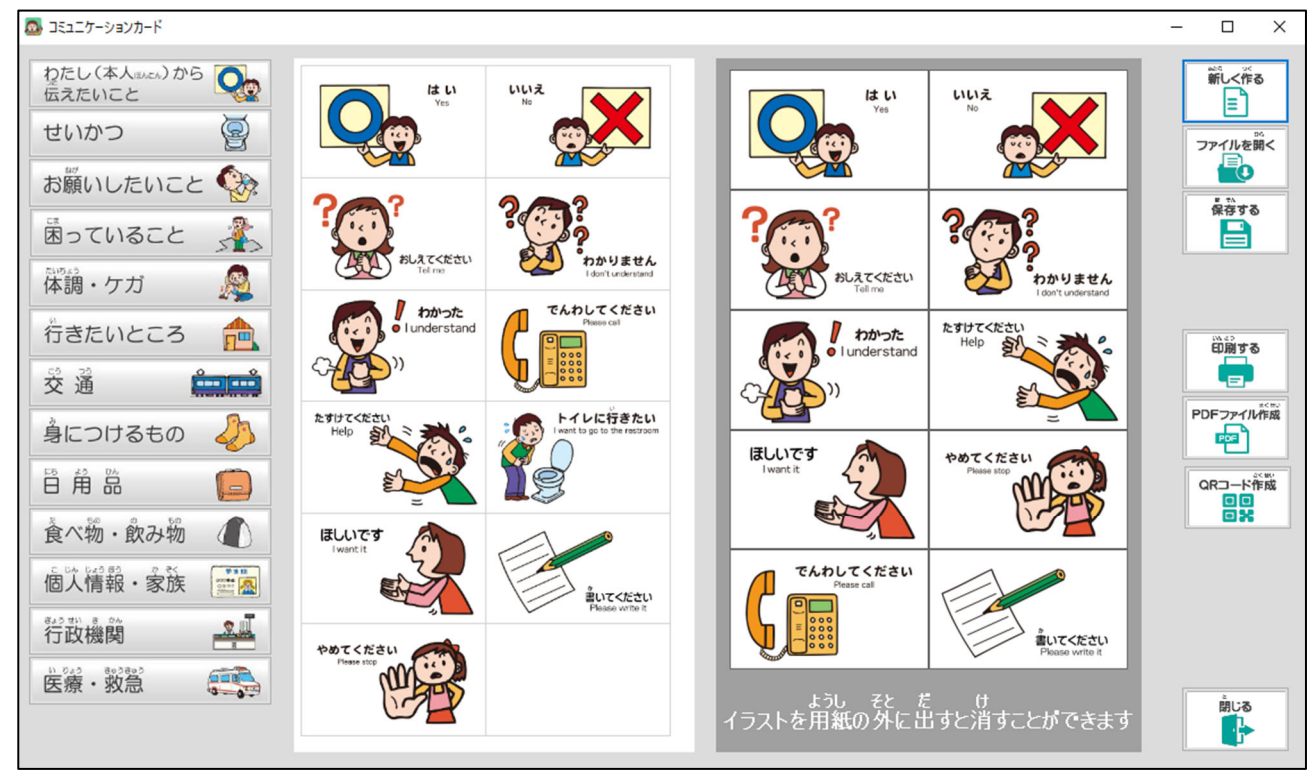

#### <span id="page-31-0"></span>4-4.カードの印刷

作成したカードを印刷する時は、右側にある「印刷する」ボタンをクリックします。

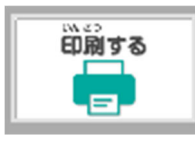

以下の印刷の設定が現れますので、「プロパティ」でカードの用紙の設定を行い、「OK」ボ タンをクリックしてください。

印刷するプリンターを変更する場合には、「プリンター名(N)」から該当するプリンターを選 択してください。

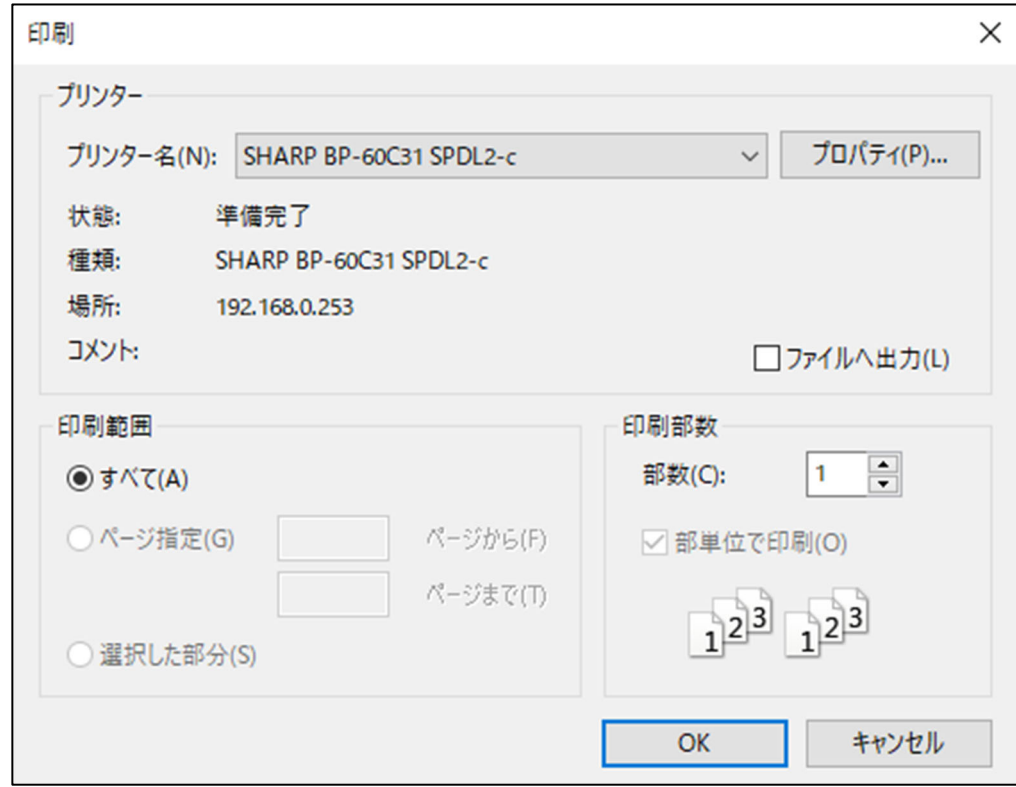

#### ※ 注意事項

カード用紙には、以下の寸法の名刺用紙を使用してください。

A4 10面 余白 上余白 11mm,下余白 11mm カード1枚の寸法 横幅 91mm,高さ 55mm

#### <span id="page-32-0"></span>**4-5. PDFファイルの作成**

作成したカードをPDFファイルで保存することが出来ます。 右側にある「PDFファイル作成」ボタンをクリックします。

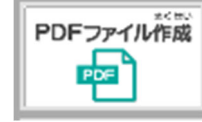

PDFファイルを印刷して切り取る場合を考慮し、切り取り線を付けるかの確認のメッセー ジが現れます。

切り取り線を付ける場合には、「はい(Y)」ボタンをクリックしてください。

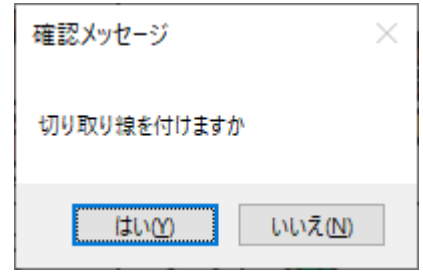

以下が現れますので、ファイル名の欄に保存する名前を入力して、右下の「保存(S)」のボタ ンをクリックしてください。

(ここでは、ファイル名を「カード-1」として保存することにします。)

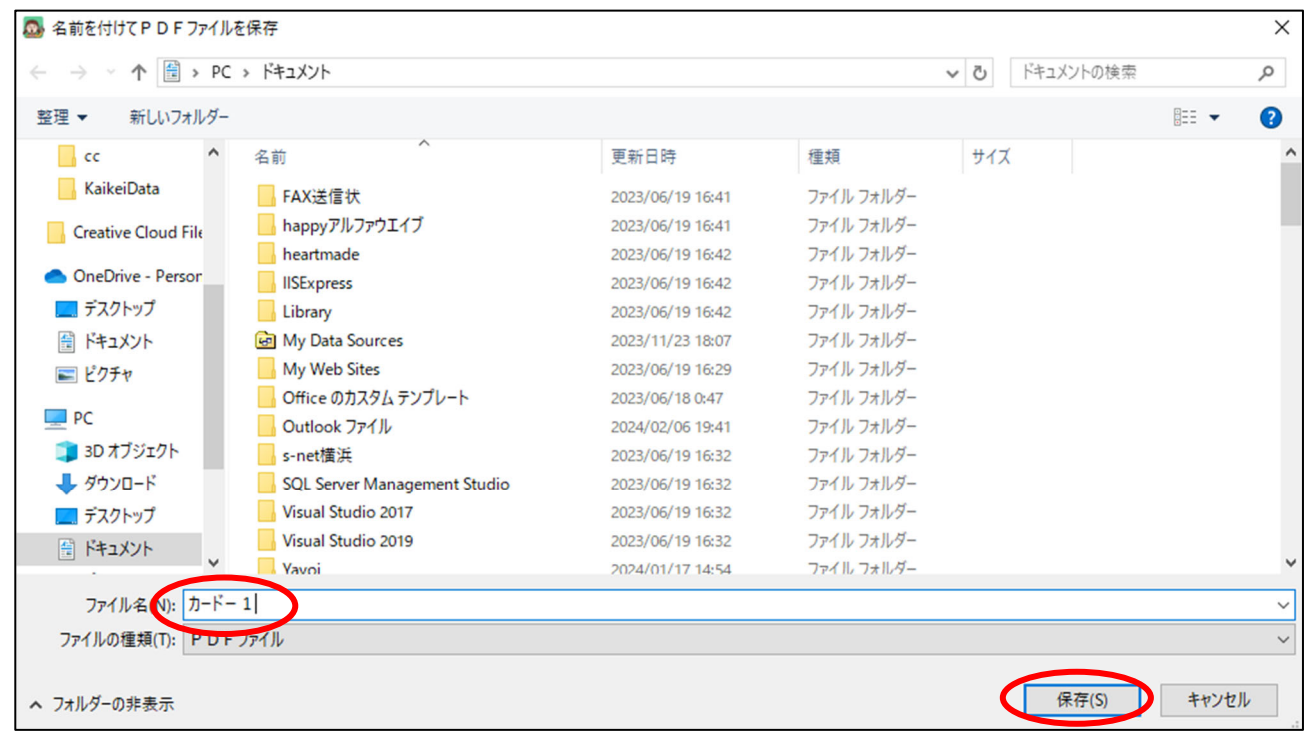

標準の保存場所は「ドキュメント」になっておりますが、異なる場所に保存したい場合には 変更してください。

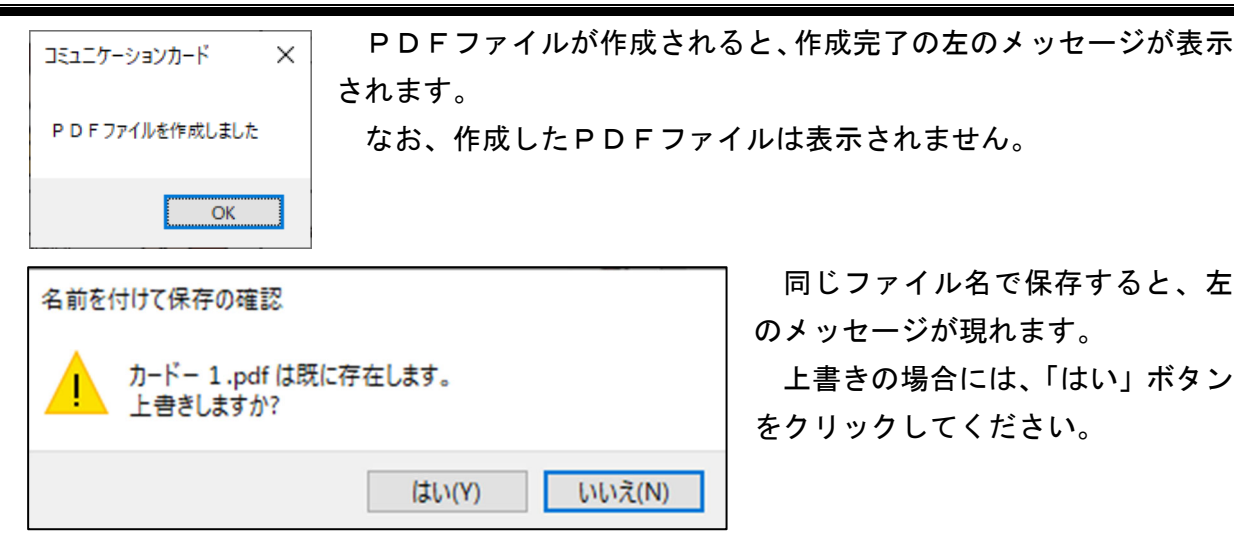

以下のようにPDFファイルが作成されます。(切り取り線を付けた場合)

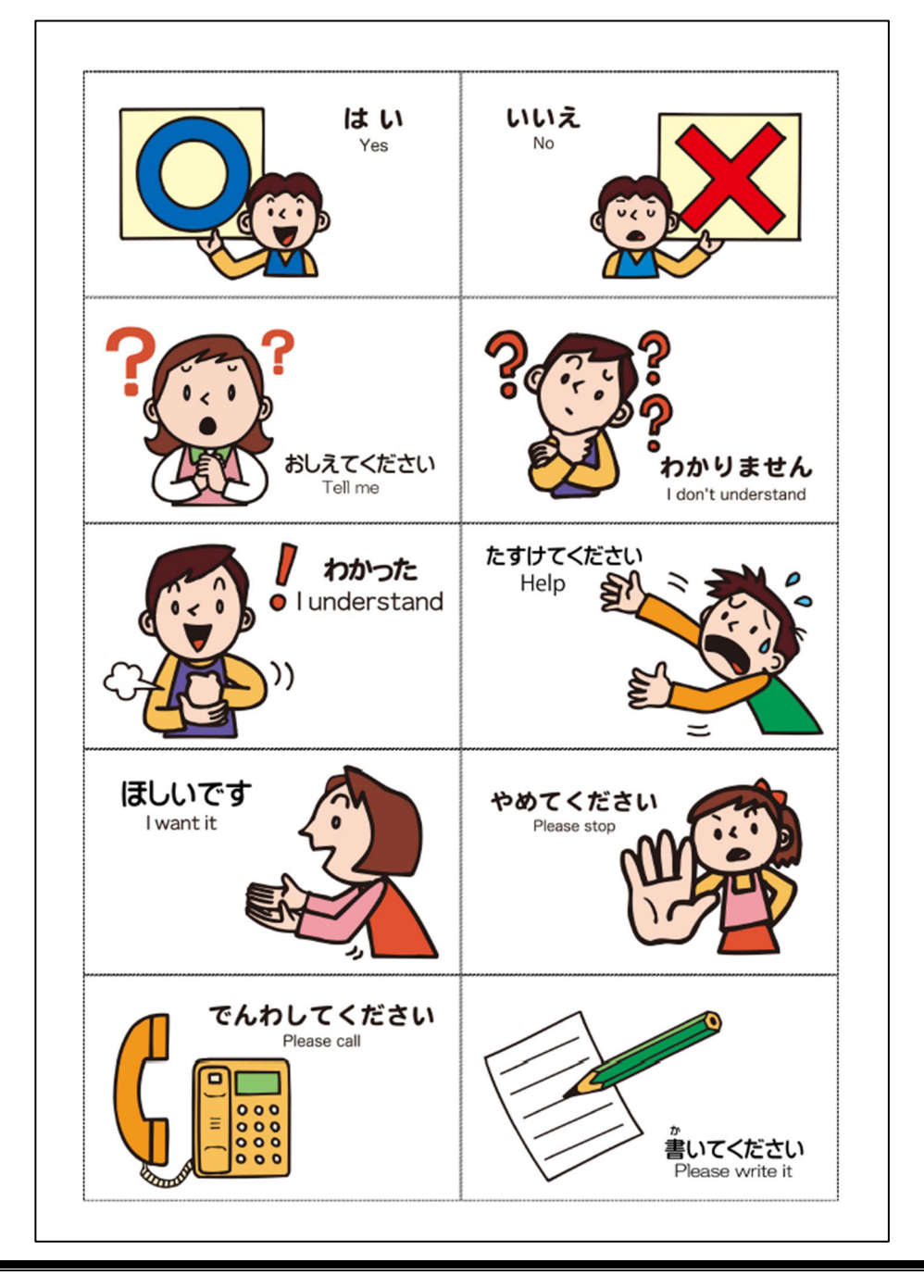

#### <span id="page-34-0"></span>4-6. スマートフォン・タブレットへの転送

作成したカードをスマートフォンやタブレットで表示することが出来ます。 なお、スマートフォンやタブレットで表示させるためにQRコードを使用します。 まず、以下の「QRコード作成」ボタンをクリックします。

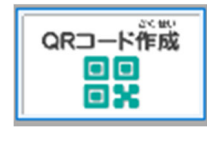

以下の「カードのタイトルと背景色」の設定が現れますので、タイトルと背景色の選択を行 います。

タイトルは、スマートフォンやタブレットで表示されるカードの上部に表示されます。

このタイトルは、スマートフォンやタブレットに表示されたボードをダウンロードする場合 のタイトル名となります。

ここでは、タイトルは「カード-1」とします。

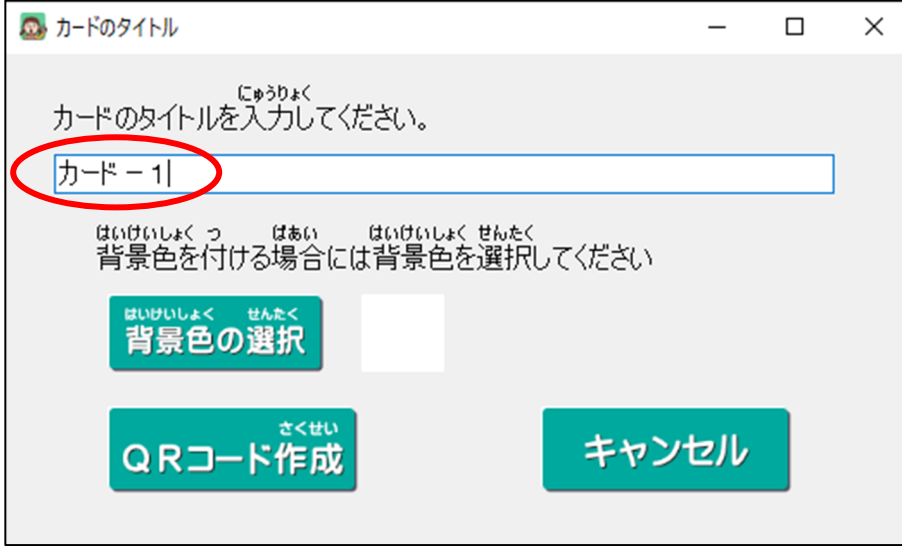

背景色の選択には、「背景色の選択」ボタンをクリックします。

以下が現れますので、色を選択(クリック)して「OK」ボタンをクリックしてください。

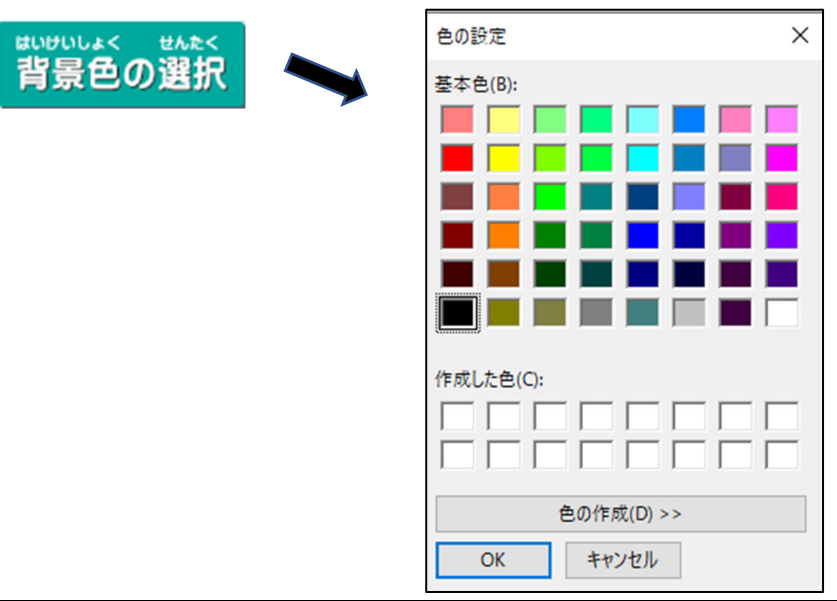

なお、「色の作成(D)」ボタンをクリックすると、右側のグラデーションが現れますので、右 端の三角のマークを上にスライドし色を薄くしてください。

背景色が濃いとカードのイラストが見えにくくなりますので、背景色は薄くすることをお勧 めします。

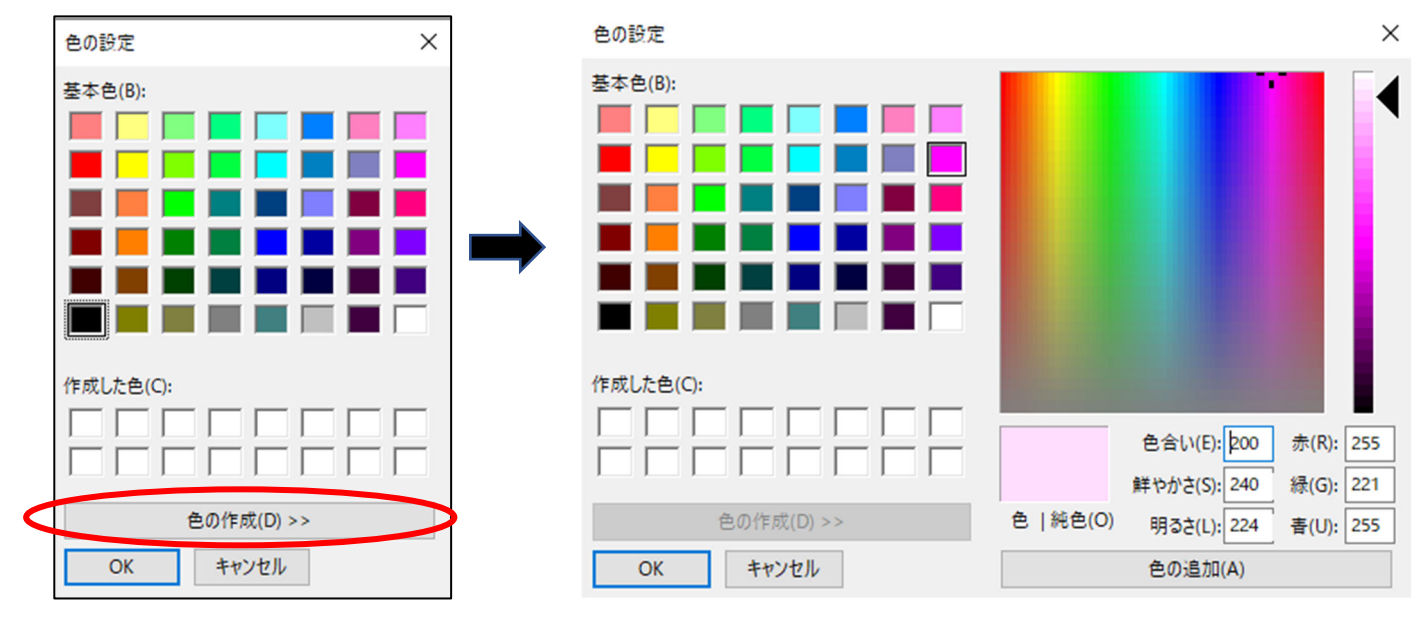

色を選択すると以下のように設定が完了しますので、「QRコード作成」ボタンをクリックし てください。

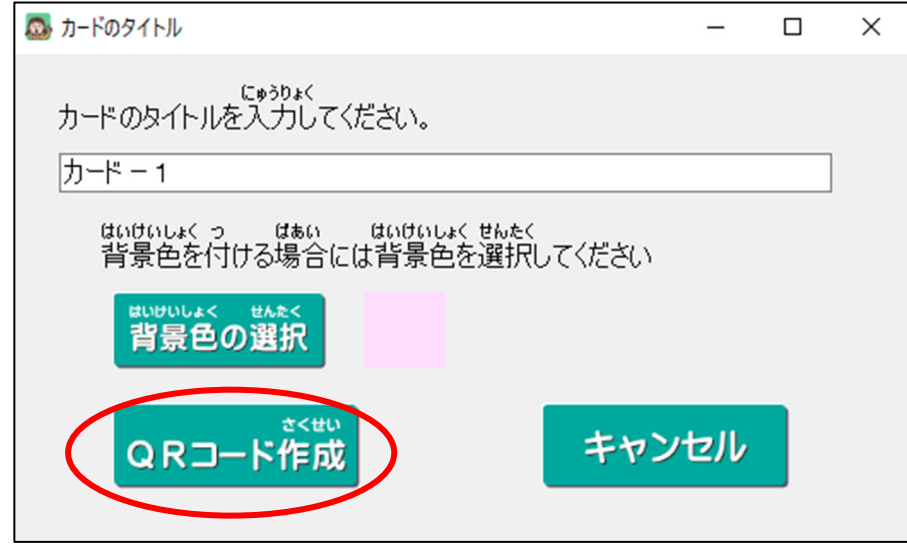

以下のようにQRコードが作成されます。

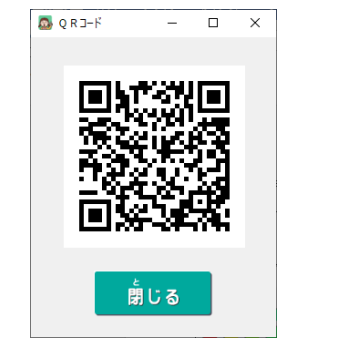

QRコードを読み取る場合には、タイトルに日本語を使用した場合には、「カメラアプリ」か らではなく「QRコード読み取り用のアプリ」からお願いいたします。

(カメラアプリから読み取るとエラーになります。)

なお、タイトルを半角英数にした場合にはカメラアプリからでも読み取ることができます。

QRコードを読み取ると、スマートフォンでは以下のように表示されます。 入力したタイトルの「カードー1」は、上部に表示されます。

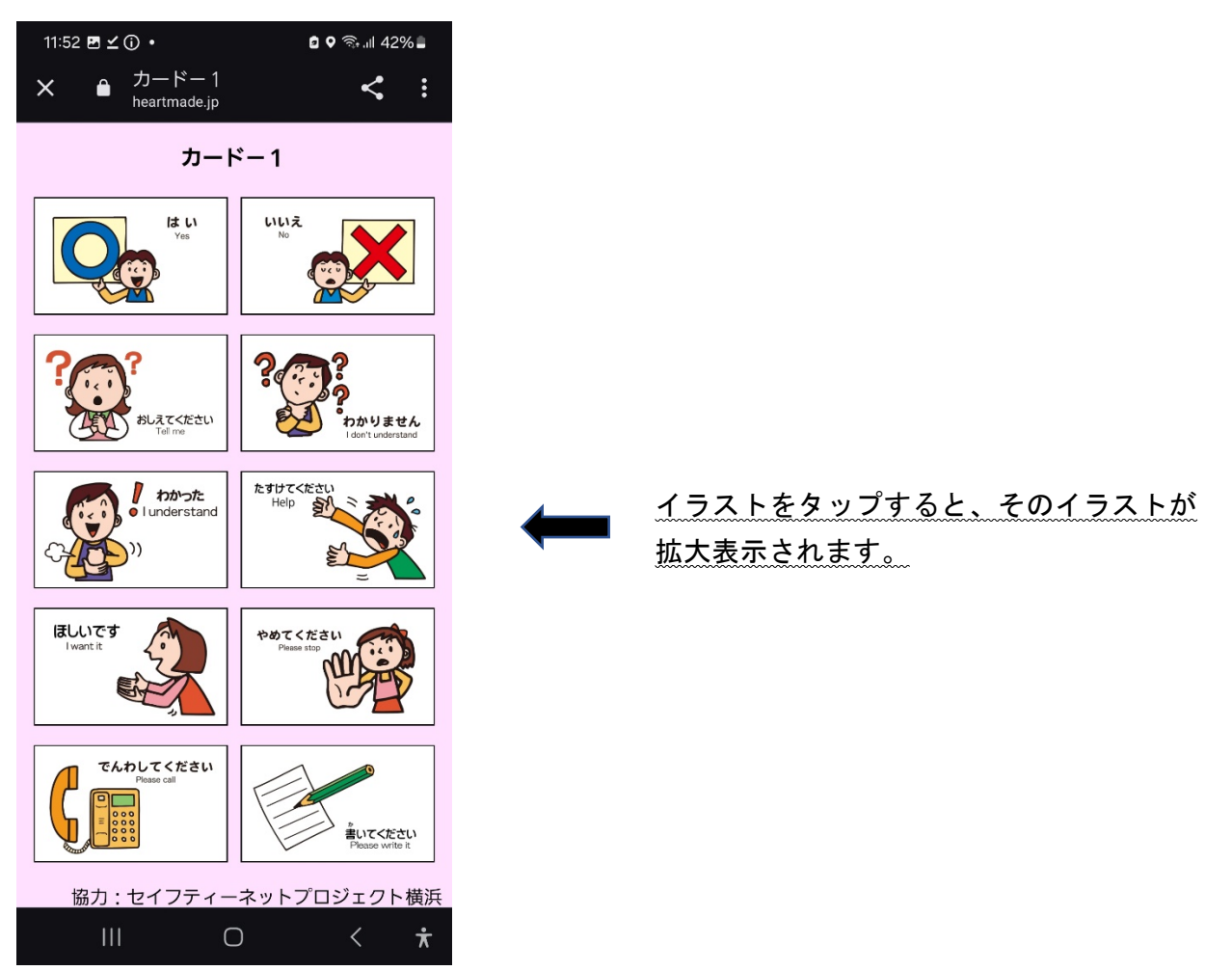

「Google Chrome」で表示させダウンロードすると、以下のように指定のダウンロードフォル ダにページがダウンロードされます。

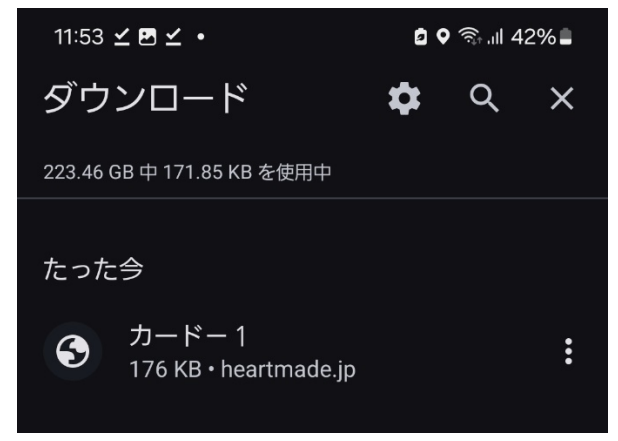

タイトルで入力した「カード-1」は、 ダウンロードしたファイルのタイトル名に なります。

### ※ スマートフォン・タブレットでの運用の注意事項

QRコードで読み込んだ後は、必ずダウンロードしてください。3日後にはサーバー上にー 時的にアップロードされたファイルは削除されます。

サーバーで削除されても、ダウンロードがされていれば、それを呼び出すことにより表示さ せることが出来ます。

ただし、「再読み込み」は行わないでください。サーバー上に一時的にアップロードされたフ ァイルは3日後には存在しませんので、「再読み込み」をしますと表示が消えてしまいます。 消えてしまった場合には、ダウンロードしたファイルをもう一度呼び出してください。

また、インターネットが遮断された環境でも使用できるように、スマートフォンやタブレッ トに読み込んだ際には、カードの全てのイラストをタップして拡大表示させてください。

## 4-7. 新しくカードを作成する場合

「新しく作る」ボタンをクリックすると、新たなカードの作成が出来るように、初期画面に なります。

新しく作る

## 4-8.画面を閉じる場合

右下の「閉じる」ボタンをクリックすると、カードの作成画面が閉じます。

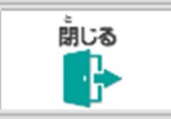

## <span id="page-38-0"></span>5.ファイルのバックアップと復元

作成した全てのファイルをまとめて ZIP 形式でバックアップすることが出来ます。 パソコンのトラブル等を考慮し、作成後はバックアップすることをお勧めします。 また、パソコンを買い替えた場合等に、バックアップしたファイルを移すことができます。

### 5-1.ファイルのバックアップ

オープニングメニューの「バックアップ」ボタンをクリックします。

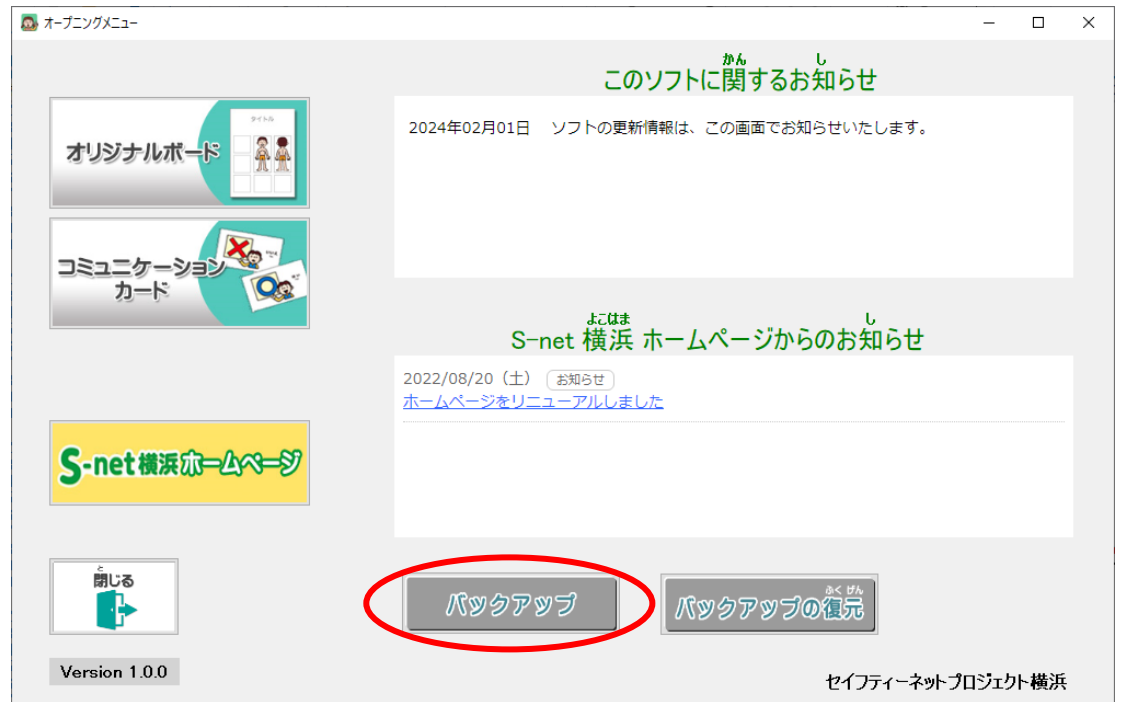

以下が現れますので、メモリステック等の保存場所を選択し、ファイル名の欄に保存するファ イル名を入力して、右下の「保存(S)」のボタンをクリックしてください。

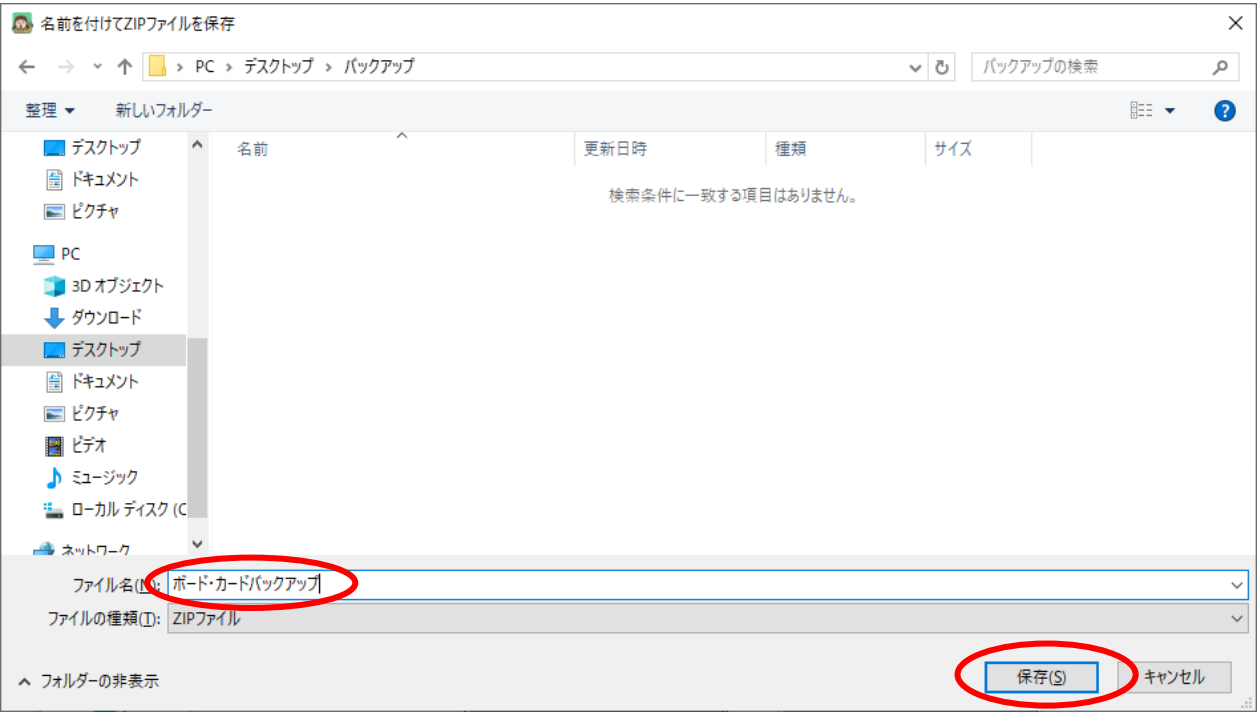

ここでは、ファイル名を「ボード・カードバックアップ」として保存することにします。

<span id="page-39-0"></span>バックアップが完了すると、以下のメッセージが現れます。

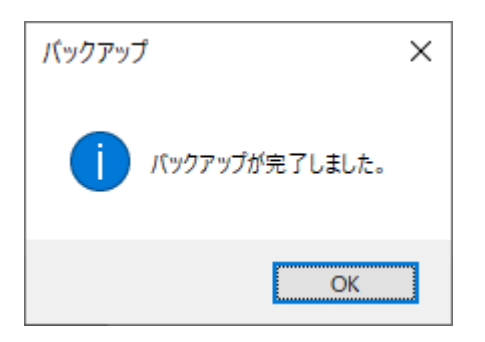

## 5-2.バックアップしたファイルの復元

パソコンを買い替えた等で、作成したファイルを別のパソコンに移す場合には、バックアッ プしたファイルの復元を行います。

(なお、移す先のパソコンには、本ソフトをセットアップしてください。)

通常の使用では、バックアップしたファイルの復元を行う必要はありません。

また、既にボードやカードを作成しているパソコンに復元を行いますと、作成したものが消 えてしまい、復元の内容のファイルに置き換わってしまいますのでご注意ください。

オープニングメニューの「バックアップの復元」ボタンをクリックします。

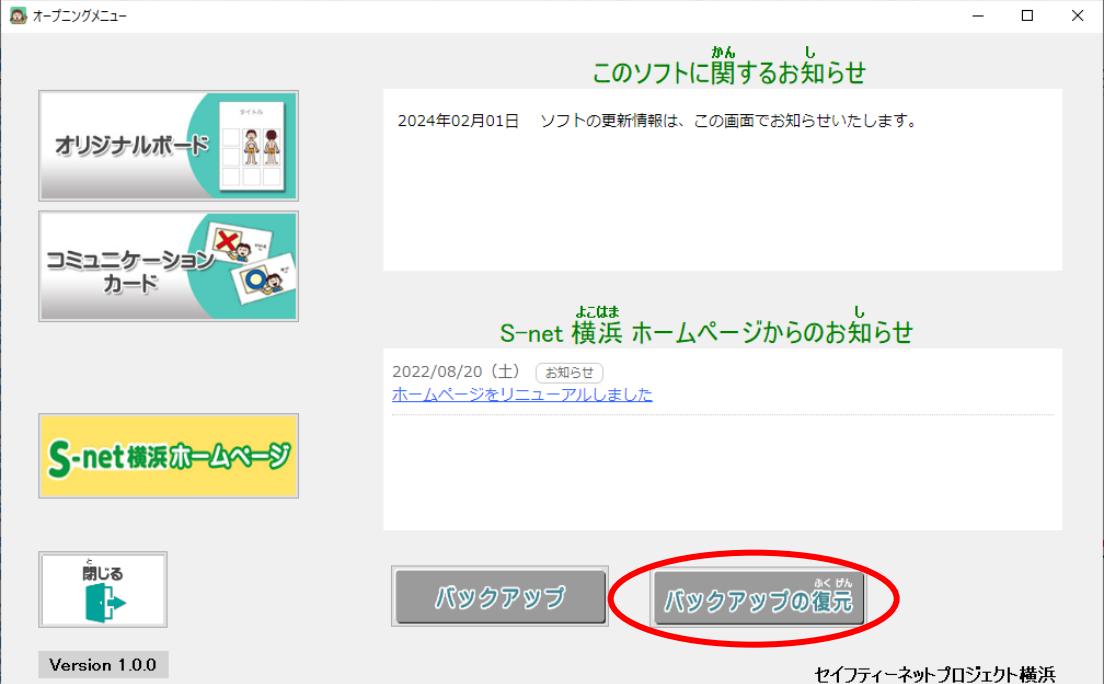

以下が現れますので、バックアップファイルを保存した場所の中にあるバックアップファイル 名を選択し、右下の「開く(O)」のボタンをクリックしてください。

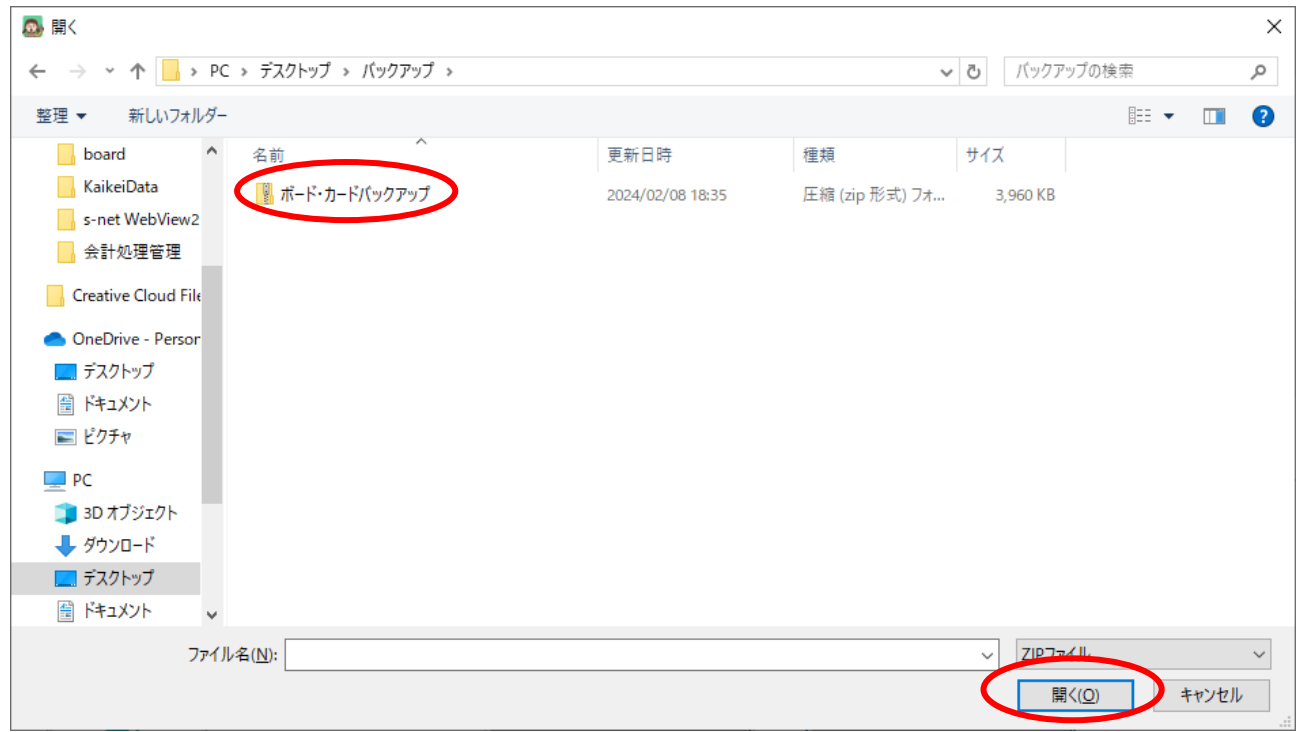

バックアップの復元が完了すると、以下のメッセージが現れます。

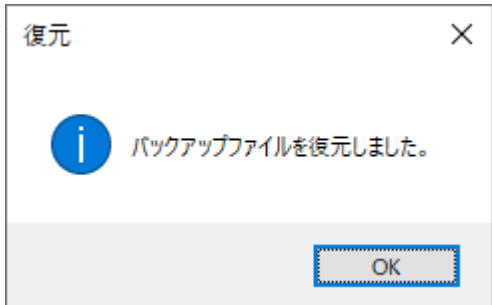